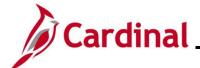

#### Overview of Using the Single-Use Payroll Online Tool (SPOT)

The Single-Use Payroll Online Tool (SPOT) tool is used by Payroll Administrators to enter one-time transactions affecting pay or deductions in Cardinal. Transactions can be entered online in SPOT or through a spreadsheet upload.

This Job Aid provides information on entering earnings and deduction transactions (online or spreadsheet upload), deleting SPOT batches, SPOT transaction approvals, and reviewing batches after approval.

This Job Aid also contains a SPOT scenario section which provides various examples to assist with SPOT entry.

#### **Table of Contents**

| Revision History                                                                     | 3  |
|--------------------------------------------------------------------------------------|----|
| Entering an Earnings Transaction in SPOT                                             | 4  |
| Entering a Deduction Transaction in SPOT                                             | 21 |
| Using the SPOT Template Upload Process                                               | 35 |
| Deleting a SPOT Batch                                                                | 57 |
| Approving SPOT Transactions Overview                                                 | 60 |
| Closing a SPOT Batch                                                                 | 66 |
| Sending Back a SPOT Batch                                                            | 69 |
| Reviewing Batches Sent Back by the Approver                                          | 72 |
| Monitoring SPOT Transactions                                                         | 79 |
| Reviewing Employee Paycheck Information                                              | 80 |
| SPOT Scenarios                                                                       | 81 |
| Entering Pay Docking (LNP)                                                           | 81 |
| Review Paycheck Page – Pay Docking (LNP)                                             | 82 |
| Entering Adjustments to Regular Pay – Hire or Terminated Mid Pay Period              | 83 |
| Review Paycheck Page – Entering Adjustments to Reg Pay (Hired/Termed Mid Pay Period) | 84 |
| Entering Adjustments to Regular Pay – Change in Compensation from Prior Period       | 85 |
| Review Paycheck Page – Change in Compensation for Prior Pay Period                   | 86 |
| Entering a Separate Check – Bonus Payment with One-Time Deferrals                    | 87 |

Rev 3/1/2025

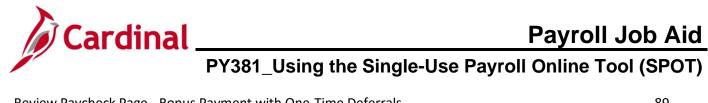

| Review Paycheck Page - Bonus Payment with One-Time Deferrals                  | 89  |
|-------------------------------------------------------------------------------|-----|
| Deceased Pay                                                                  | 91  |
| Review Paycheck Page with Due Agency Deduction - Deceased Pay                 | 93  |
| Review Paycheck Page with Due Agency Deduction - Deceased Pay (continued)     | 94  |
| Review Paycheck Page with Due Agency Deduction – Deceased Pay (continued)     | 95  |
| Review Paycheck Page with Additional Before-Tax Medical Deduction             | 96  |
| Review Paycheck Page with Additional Before-Tax Medical Deduction (continued) | 97  |
| Review Paycheck Page with Additional Before-Tax Medical Deduction (continued) | 98  |
| Adjusting VRS Retirement Benefit Deductions                                   | 99  |
| Employee Enrolled in the Retirement Plan                                      | 99  |
| Review Paycheck Page – Employee Enrolled in in the Retirement Plan            | 102 |
| Employee Not Enrolled in the Retirement Plan                                  | 105 |
| SPOT Entry for an Additional Pay                                              | 107 |

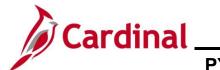

#### **Revision History**

| Revision Date | Summary of Changes                                                                                                    |
|---------------|----------------------------------------------------------------------------------------------------|
| 3/1/2025      | Updated the screenshots of the Search pages ( <u>Section 1</u> , after Step 1; <u>Section 2</u> , after Step 1; <u>Section 3</u> , after Step 19; <u>Section 4</u> , after Step 1; <u>Section 5</u> , after Step 1; <u>Section 6</u> , after Step 1). Added reference information to the Overview of the Cardinal HCM Search Pages Job Aid. |

Rev 3/1/2025 Page 3 of 108

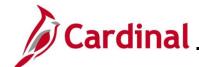

#### **Entering an Earnings Transaction in SPOT**

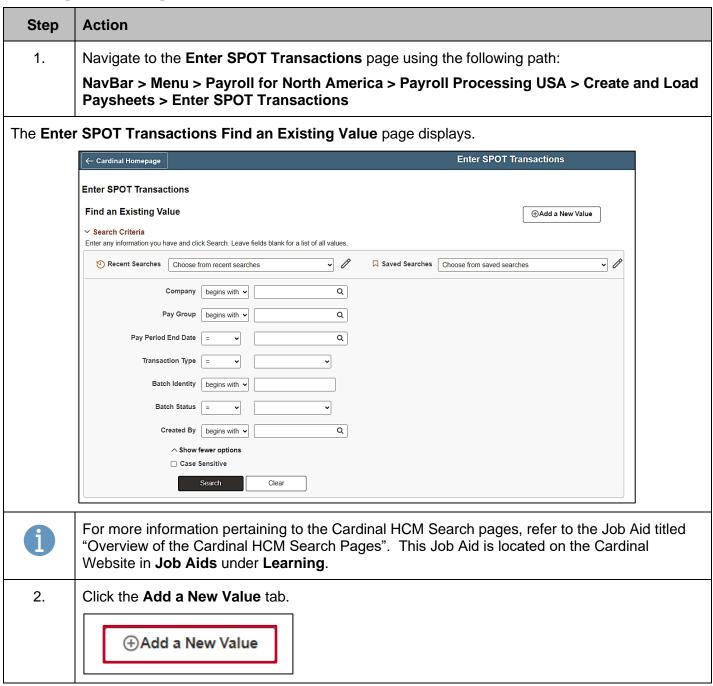

Rev 3/1/2025 Page 4 of 108

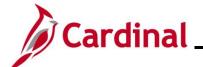

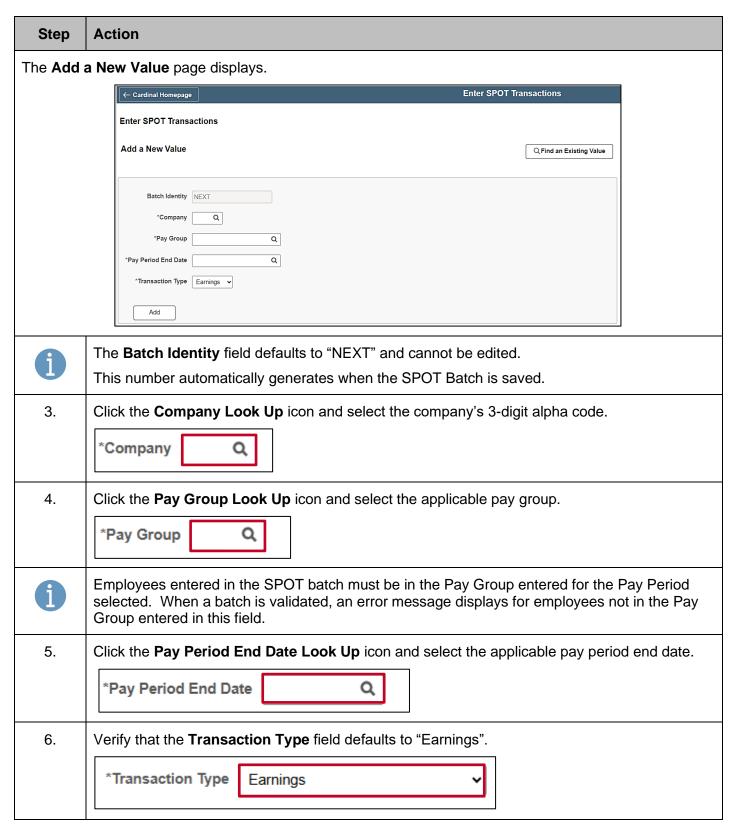

Rev 3/1/2025 Page 5 of 108

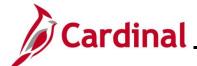

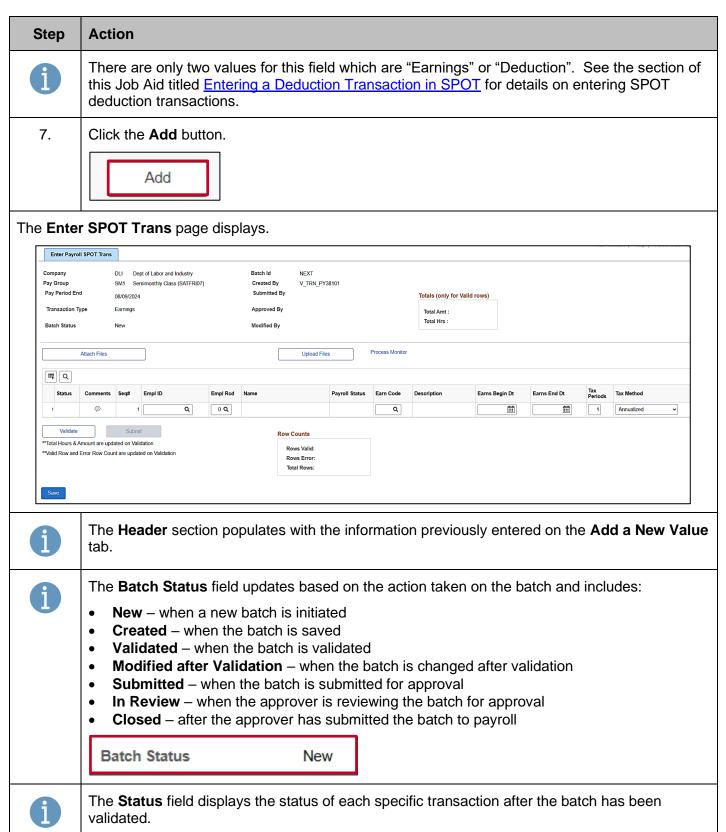

Rev 3/1/2025 Page 6 of 108

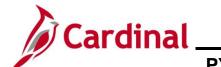

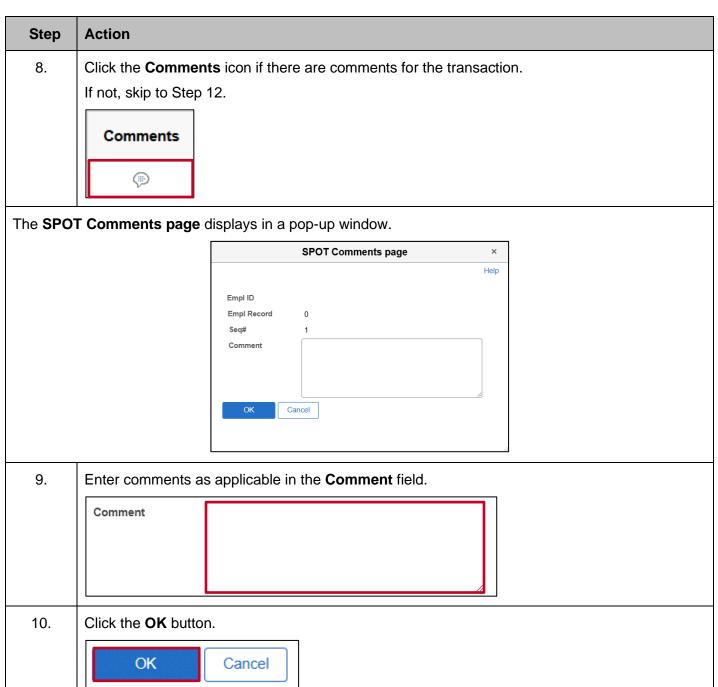

Rev 3/1/2025 Page 7 of 108

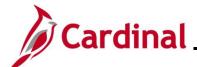

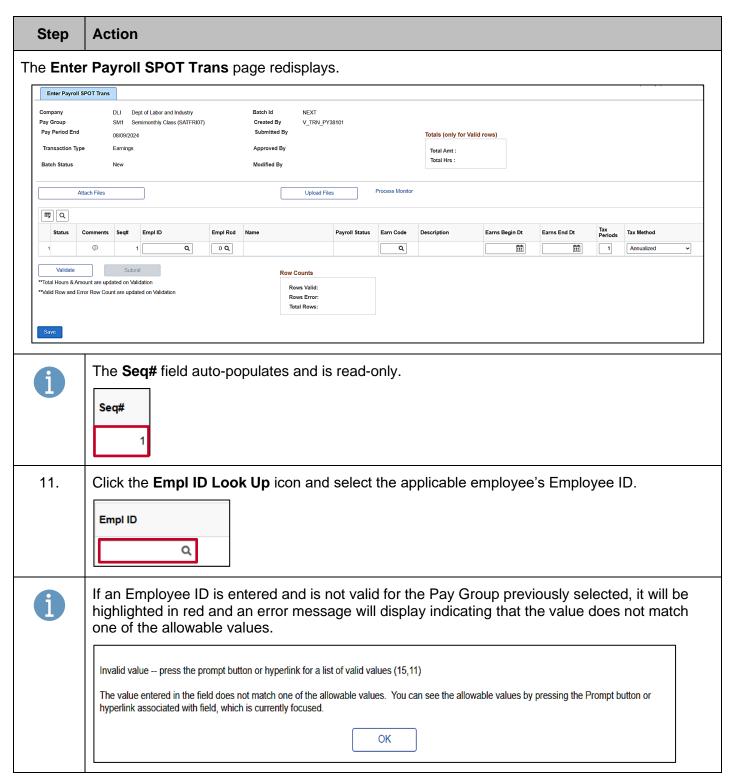

Rev 3/1/2025 Page 8 of 108

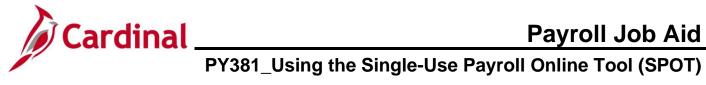

| Step | Action                                                                                                    |
|------|----------------------------------------------------------------------------------------------------|
| 12.  | Click the <b>Empl Rcd Look Up</b> icon and select the applicable Employee Record.            Empl Rcd           0 Q                            |
| i    | This field defaults to "0".                                                                                                    |
| 13.  | Verify that the correct employee's name displays in the <b>Name</b> field (auto-populates based on the Employee ID selected).  Name            |
| 14.  | Review the <b>Payroll Status</b> field. This field populates based on the Payroll Status from the employee's Job Data.  Payroll Status  Active |
| i    | A Paysheet is created for pending SPOT transactions during the SPOT load if the Payroll Status is "Terminated".                                |
| 15.  | Click the <b>Earn Code Look Up</b> icon and select the appropriate Earnings Code.  For this scenario, "BON" is selected.  Earn Code            |

Rev 3/1/2025 Page 9 of 108

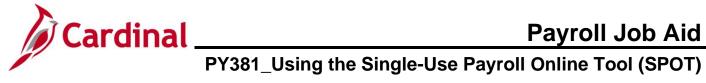

| Step | Action                                                                                                    |
|------|----------------------------------------------------------------------------------------------------|
| i    | An Earnings Code not valid for the Employee Type (Hourly vs Salaried) will create an error when the Validate button is clicked. For a listing of Earnings Codes, see the Job Aid titled PY381_Earnings Codes located on the Cardinal Website in Job Aids under Learning. The following Earnings Codes cannot be entered as a separate check using the begin and end date within the current period or it will cause an error:  • LSH – Leave Share • STD – Short Term Disability • WCL – VSDP Work Comp Pay • WCP – Workers Comp • WCS – Work Comp Supplement |
| 16.  | Verify that the <b>Description</b> field auto-populates correctly based on the Earnings Code selected.  Description Non-discretionary Bonus (FLSA)                                                                                                    |
| 1    | If it is not accurate, update the <b>Earn Code</b> field as applicable.                                                                                                    |
| 17.  | Enter or select the appropriate earnings begin and end dates using the Earns Begin Dt and Earns End Dt Calendar icons.  Earns Begin Dt  Earns End Dt  Earns End Dt                                                                                                    |
| 1    | These fields are required fields for all earnings transactions. If left blank, an error will occur when the <b>Validate</b> button is clicked.                                                                                                    |
| 18.  | The <b>Tax Periods</b> field defaults to "1" and refers to the number of Pay Periods covered by the earnings payment.  Tax Periods  1                                                                                                    |
| i    | The <b>Tax Periods</b> field is used in conjunction with the "Annualized" tax method.                                                                                                    |

Rev 3/1/2025 Page 10 of 108

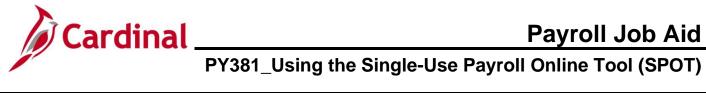

| Step | Action                                                                                                    |                                                                       |                    |                                                                                                    |
|------|----------------------------------------------------------------------------------------------------|-----------------------------------------------------------------------|--------------------|----------------------------------------------------------------------------------------------------|
| 19.  | Click the <b>Tax</b> Tax <b>Method</b> Annualized                                                                                                    | Method dropdown                                                       | button and selec   | ect the appropriate tax method.                                                                     |
| i    | <ul> <li>Annualized – this tax method multiples the earnings by the pay periods and is taxed based upon the annualized amount (the Tax Period field impacts how the earnings are annualized)</li> <li>Supplemental – this tax method is most often used for bonus payments and leave payouts and should not be used for earnings related to hours worked. See the Job Aid titled PY381_Earnings Codes for a list of Earning Codes that use the "Supplemental" tax method. This Job Aid is located on the Cardinal Website in Job Aids under Learning.</li> </ul> |                                                                       |                    |                                                                                                    |
| 20.  | Hourly Rate, in the Earn C For this scena                                                                                                    | and <b>Amount</b> fields <b>ode</b> field. ario, the <b>Amount</b> is | s are available on | d on the type of Earning Code. The <b>Oth Hrs</b> , nly if applicable based upon the value selected |
| i    | <ul> <li>The following guidelines apply for entry of the Oth Hrs, Hourly Rate, and Amount fields.</li> <li>Oth Hrs: Enter the applicable number of hours in the Oth Hrs field to one decimal place (e.g., 8.0)</li> <li>Hourly Rate: Enter the applicable hourly rate in the Hourly Rate field to two decimal places (e.g., 22.55)</li> <li>Amount: Enter the applicable amount in the Amount field to two decimal places (e.g., 200.00). The amount can be a positive or negative number based upon the value selected in the Earn Code field</li> </ul>        |                                                                       |                    |                                                                                                    |
| 21.  | Click the horizontal scrollbar at the bottom of the page to scroll to the right as needed.                                                                                                    |                                                                       |                    |                                                                                                    |
| i    | The Benefit Ded Taken, Benefit Subset, Genl Ded Taken, and Genl Ded Subset fields are not enabled. Entry of these fields is triggered based on the value in the Sepchk# field.                                                                                                    |                                                                       |                    |                                                                                                    |
|      | Benefit Ded<br>Taken                                                                                                    | Benefit Subset ID                                                     | Genl Ded Taken     | Genl Ded Subset Sepchk#                                                                             |
|      | Deduction                                                                                                    |                                                                       | Deduction          | 0                                                                                                   |

Rev 3/1/2025 Page 11 of 108

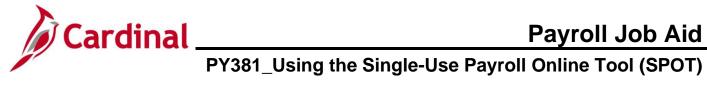

| Step | Action                                                                                                    |
|------|----------------------------------------------------------------------------------------------------|
| 22.  | The <b>Sepchk#</b> field defaults to "0" indicating that the earnings will be added to the employee's regular check for the Pay Period being processed.                                                                                              |
|      | Incrementally update this field by one if the employee requires one or more separate checks.                                                                                                    |
|      | <ul> <li>If this value will remain as "0", proceed to Step 27</li> <li>If this value will be changed to "1" (or higher), proceed to the next Step.</li> </ul>                                                                                        |
|      | Sepchk#                                                                                                    |
| 1    | When the <b>Sepchk#</b> field value is changed from the default of "0", the <b>Benefit Ded Taken</b> , <b>Benefit Subset ID</b> , <b>Genl Ded Taken</b> , and <b>Genl Ded Subset</b> fields become enabled and are required to be completed.         |
|      | Complete Steps 23 - 26 to make the appropriate updates to each of these fields if applicable.                                                                                                    |
| 23.  | Click the <b>Benefit Ded Taken</b> dropdown button and select the applicable value based on the following:                                                                                                    |
|      | Deduction – all benefit deductions are taken from the earnings                                                                                                    |
|      | <ul> <li>None – no benefit deductions are taken from the earnings</li> <li>Subset – a subset of benefit deductions is taken from the earnings</li> </ul>                                                                                             |
|      | Benefit Ded Taken  Deduction                                                                                                    |
| i    | A Benefit Subset ID value must be selected in the <b>Benefit Subset ID</b> field if the "Subset" value is selected in the <b>Benefit Ded Taken</b> field. If "Subset" was not selected, do not select a value in the <b>Benefit Subset ID</b> field. |
| 24.  | Click the <b>Benefit Subset ID Look Up</b> icon and select the applicable value based on the following:                                                                                                    |
|      | BNS (Bonus) – Annuity and Deferred Compensation deductions will be taken from the                                                                                                    |
|      | <ul> <li>earnings</li> <li>GRN (Garnishment Only) – Garnishment and Garnishment fee deductions will be taken</li> </ul>                                                                                                    |
|      | <ul> <li>SPT (SPOT Allow) – Not used by Cardinal</li> <li>LVS (Leave Share) – All deductions will be taken from the earnings</li> </ul>                                                                                                    |
|      |                                                                                                    |
|      | Benefit Subset ID                                                                                                    |

Rev 3/1/2025 Page 12 of 108

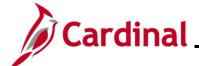

# Cardinal Payroll Job Aid PY381\_Using the Single-Use Payroll Online Tool (SPOT)

| Step | Action                                                                                                    |
|------|----------------------------------------------------------------------------------------------------|
| 25.  | Click the <b>Genl Ded Taken</b> dropdown button and select the applicable value based on the following:  • <b>Deduction</b> – all benefit deductions are taken from the earnings  • <b>None</b> – no benefit deductions are taken from the earnings  • <b>Subset</b> – a subset of benefit deductions is taken from the earnings  Genl Ded Taken  Deduction                                                         |
| i    | A general deduction subset value must be selected in the <b>Genl Ded Subset</b> field if the "Subset" value is selected in the <b>Genl Ded Taken</b> field. If "Subset" was not selected, do not select a value in the <b>Genl Ded Subset</b> field.                                                                                                    |
| 26.  | Click the GenI Ded Subset Look Up icon and select the applicable value based on the following:  • BNS (Bonus) – Annuity and Deferred Compensation deductions will be taken from the earnings  • GRN (Garnishment Only) – Garnishment and Garnishment fee deductions will be taken  • SPT (SPOT Allow) – Not used by Cardinal  • LVS (Leave Share) – All deductions will be taken from the earnings  GenI Ded Subset |
| 27.  | Enter the additional pay sequence number in the <b>Addl Seq Nbr</b> field if the SPOT transaction is related to additional pay that contains a "Goal Balance".  If this is not applicable, leave this field blank and proceed to the next Step.  Addl Seq Nbr                                                                                                    |
| i    | The <b>Addl Seq Nbr</b> field is used to tie the SPOT entry to the respective Additional Pay record as each Additional Pay record is created with a sequence number. The <b>Addl Seq Nbr</b> field is only required if the Additional Pay record has a Goal Balance. Cardinal needs the Addl Seq Nbr to recognize which record to update.                                                                           |

Rev 3/1/2025 Page 13 of 108

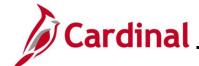

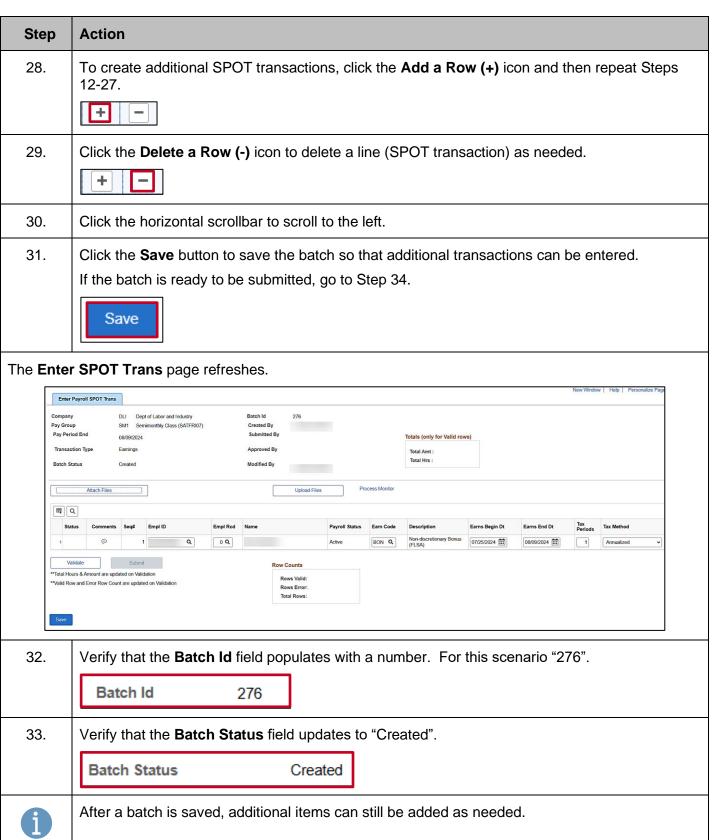

Rev 3/1/2025 Page 14 of 108

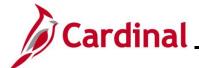

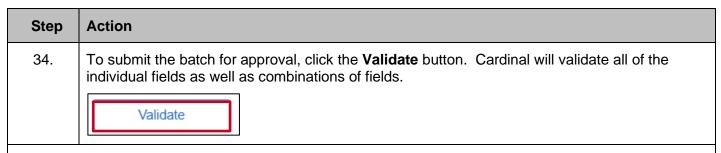

The Enter SPOT Trans page redisplays and the Batch Status field updates to "Validated".

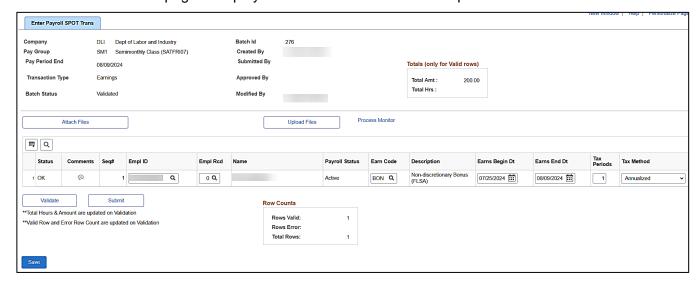

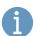

The **Totals (only for Valid rows)** section provides the following summary information for the batch:

- Total Amt the sum of the values entered in the Amount field for the batch
- Total Hrs the sum of the values entered in the Oth Hrs field for the batch

Totals (only for Valid rows)

Total Amt: 200.00

Total Hrs:

Rev 3/1/2025 Page 15 of 108

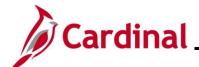

#### **Action** Step The **Row Counts** section provides the following summary information for the batch: Rows Valid – the number of valid rows in the batch **Rows Error** – the number or rows in the batch containing errors Total Rows – the total number of rows in the batch (sum of Rows Valid and Rows Error fields) **Row Counts** Rows Valid: 1 Rows Error: Total Rows: 1 35. Verify that the **Rows Error** field is blank indicating that all rows are valid. If there are no errors, go to Step 40. If the Rows Error field populates with a number, this indicates the number of rows with an error. Each error row must be reviewed and corrected as applicable. Example of a batch with an error. ⊞ Q Status Non-discretionary Bonus (FLSA) (P) Q OK 0 Q Active BON Q 07/25/2024 (P) **③** 2 Q TMP Q 0 Q Active Error Temporary Pay 07/25/2024 Validate Row Counts \*\*Total Hours & Amount are updated on Validation \*\*Valid Row and Error Row Count are updated on Validation Rows Error: The **Status** field updates with one of the following values: OK - no errors **Error** – issue with the line The Status field populates with "Error" for all lines containing an error and a Bubble icon populates in the **Error Msg** field for all lines containing an error. 36. Click the **Bubble** icon in the **Error Msg** field to view the error message.

Rev 3/1/2025 Page 16 of 108

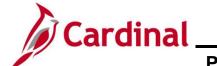

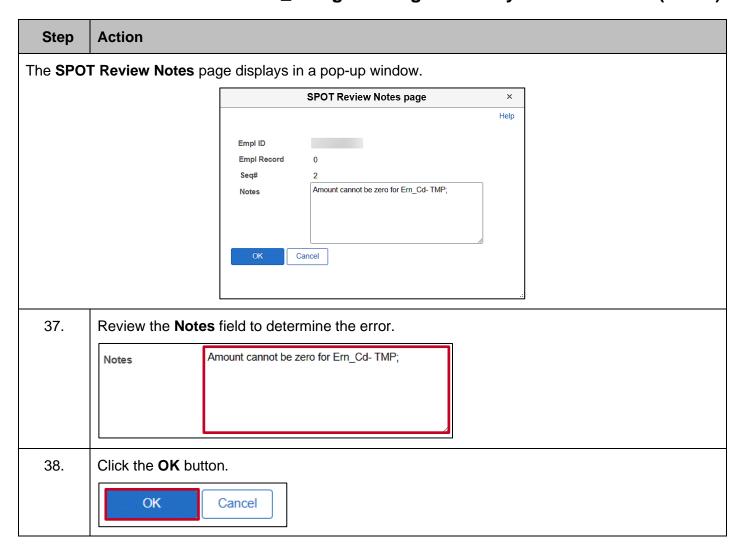

Rev 3/1/2025 Page 17 of 108

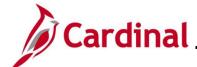

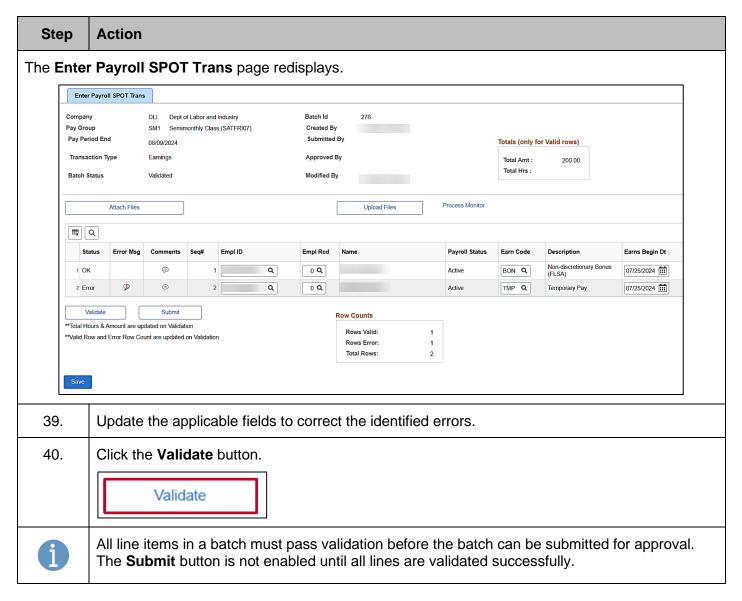

Rev 3/1/2025 Page 18 of 108

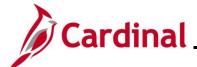

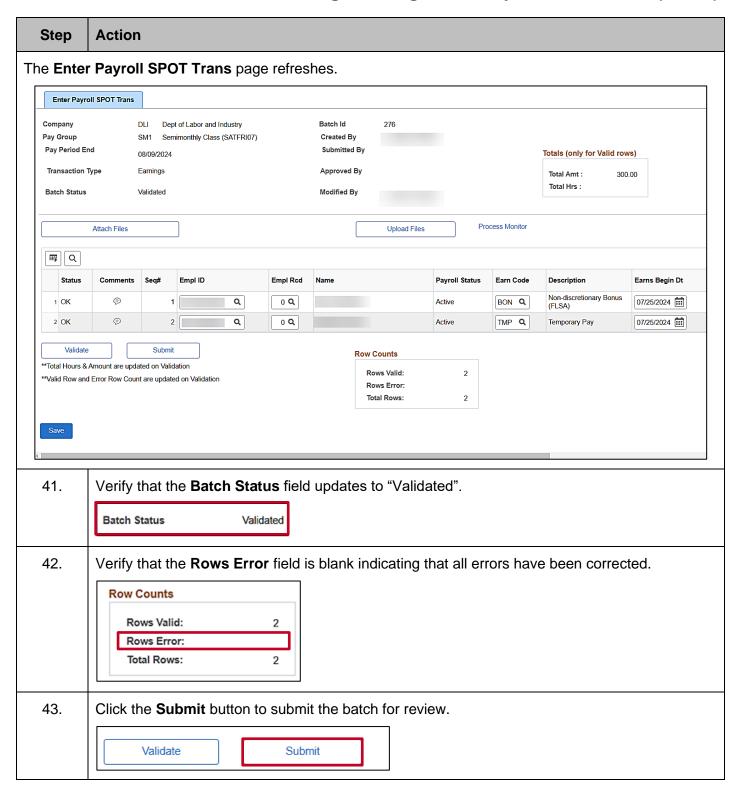

Rev 3/1/2025 Page 19 of 108

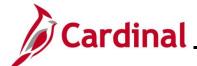

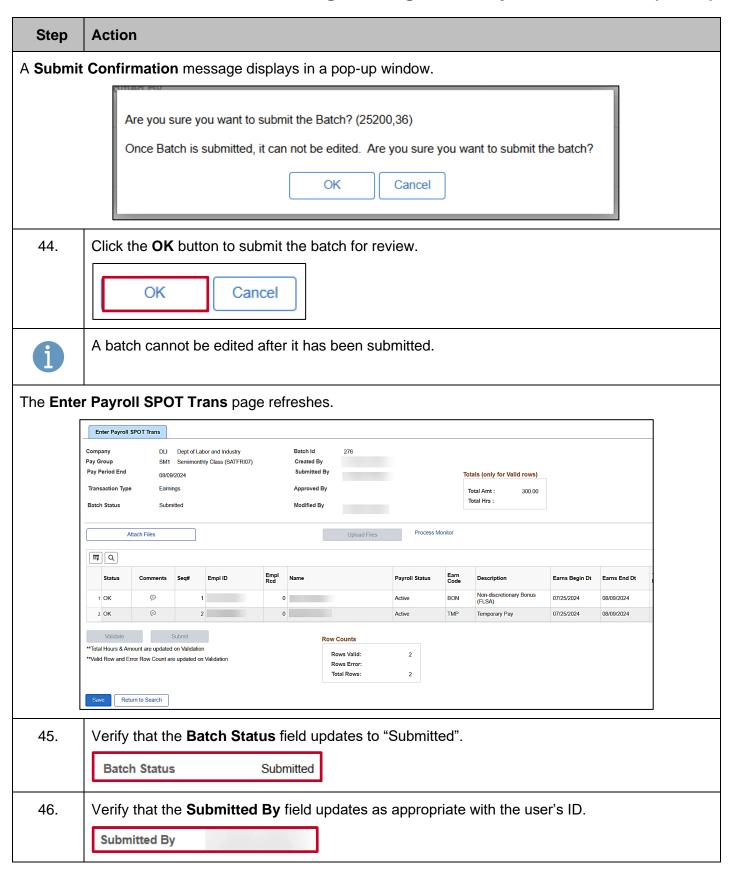

Rev 3/1/2025 Page 20 of 108

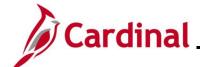

#### **Entering a Deduction Transaction in SPOT**

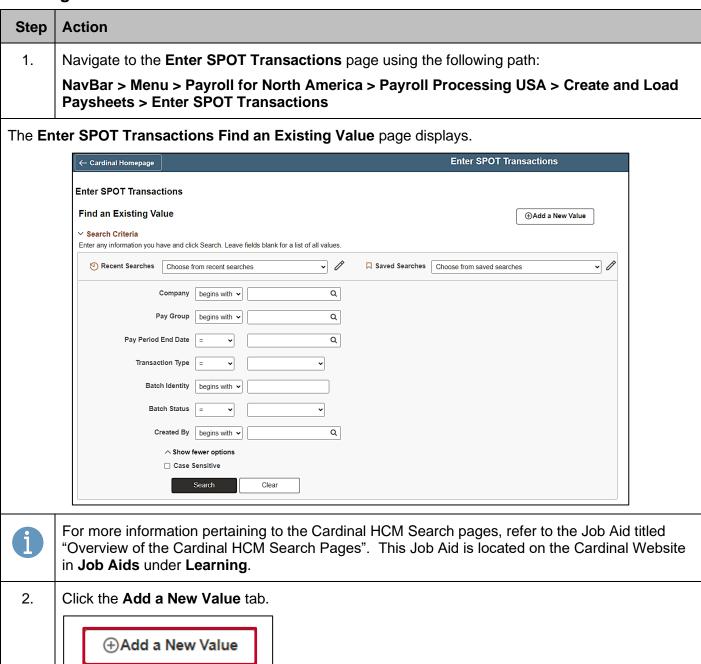

Rev 3/1/2025 Page 21 of 108

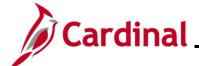

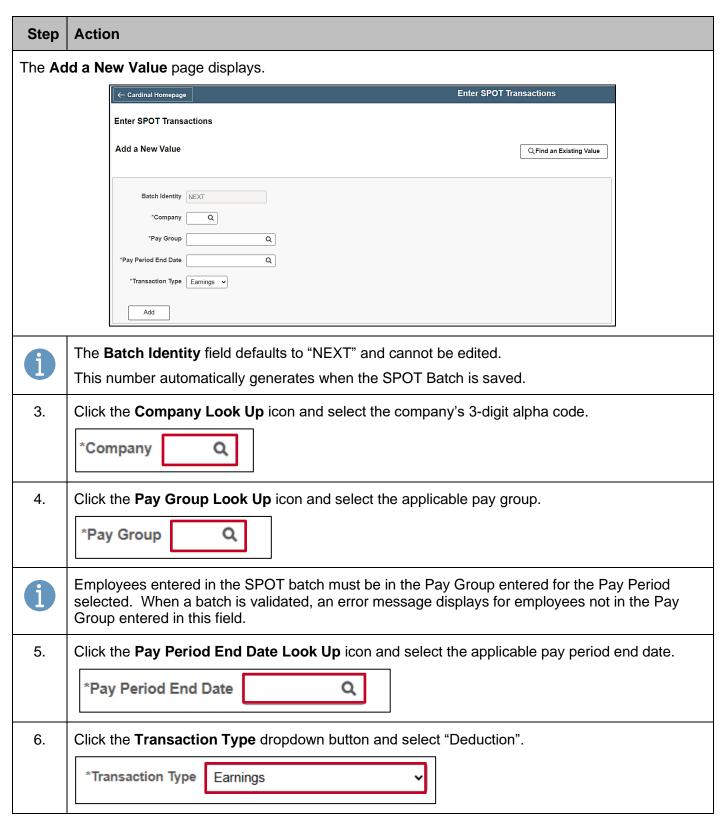

Rev 3/1/2025 Page 22 of 108

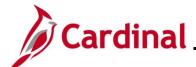

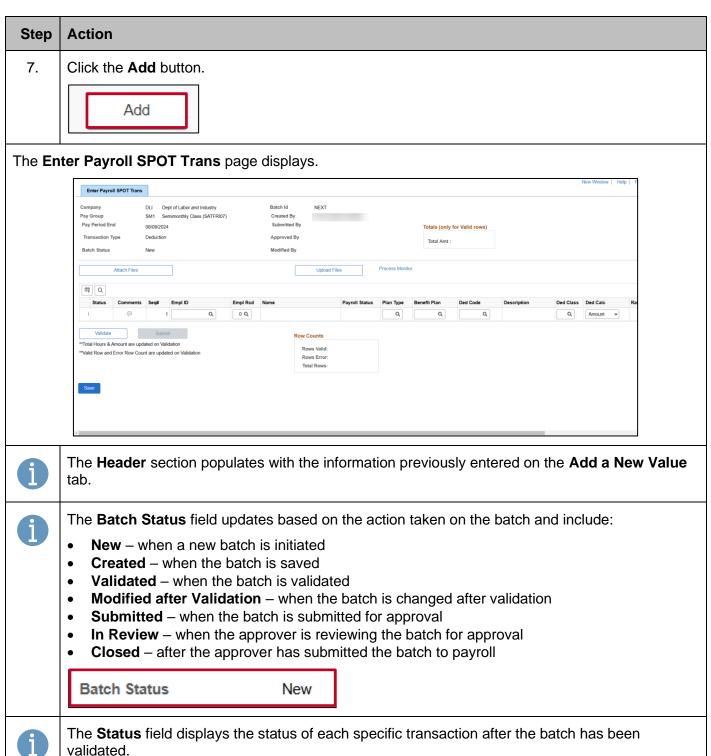

Rev 3/1/2025 Page 23 of 108

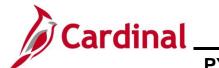

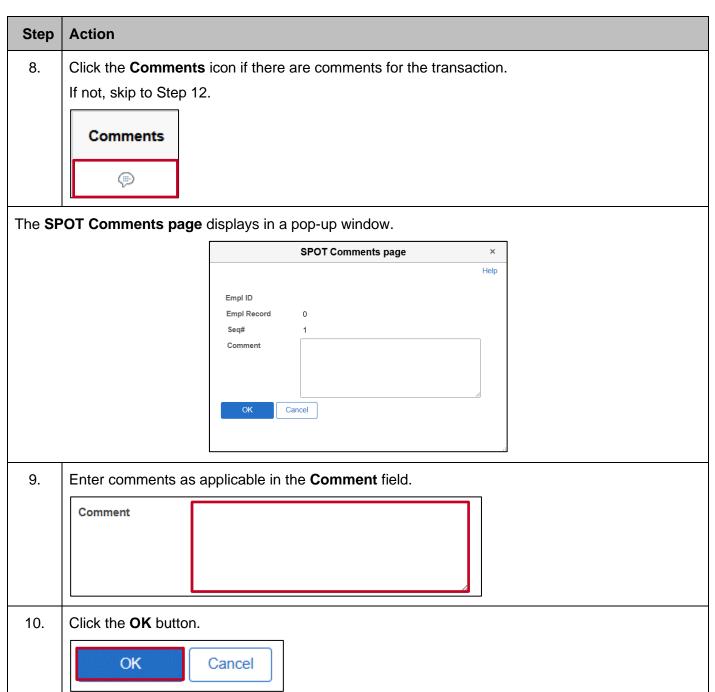

Rev 3/1/2025 Page 24 of 108

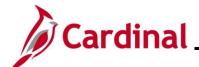

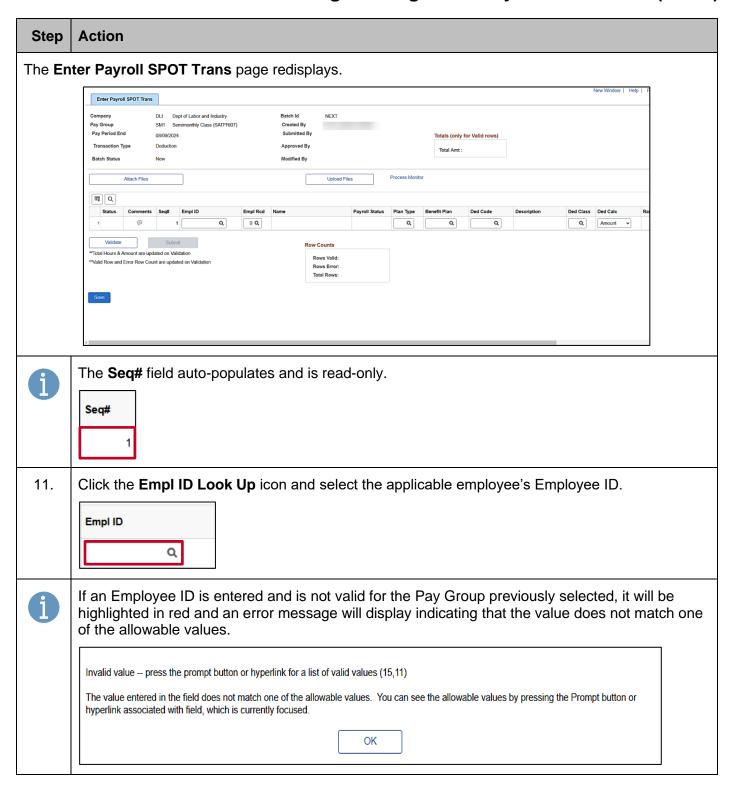

Rev 3/1/2025 Page 25 of 108

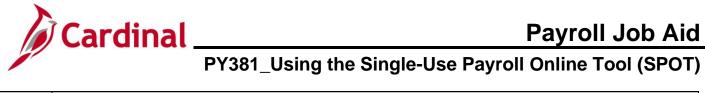

| Step | Action                                                                                                    |
|------|----------------------------------------------------------------------------------------------------|
| 12.  | Click the <b>Empl Rcd Look Up</b> icon and select the applicable Employee Record.  Empl Rcd  O Q                                                                                                    |
| 1    | This field defaults to "0".                                                                                                    |
| 13.  | Verify that the correct employee's name displays in the <b>Name</b> field (auto-populates based on the Employee ID selected).  Name                                                                                                    |
| 14.  | Review the Payroll Status field. This field populates based on the Payroll Status from the employee's Job Data.  Payroll Status  Active                                                                                                   |
| i    | A Paysheet is created for pending SPOT transactions during the SPOT load if the Payroll Status is "Terminated".                                                                                                    |
| 15.  | Click the Plan Type Look Up icon and select the applicable Plan Type.  Plan Type  Q                                                                                                    |
| 1    | For detailed information about the Plan Type, Benefit Plan, Ded Code, and Ded Class fields, see the Job Aid titled PY381_General and Benefit Deduction Codes. This Job Aid is located on the Cardinal Website in Job Aids under Training. |
| 16.  | Click the Benefit Plan Look Up icon and select the applicable Benefit Plan.  Benefit Plan                                                                                                    |

Rev 3/1/2025 Page 26 of 108

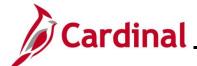

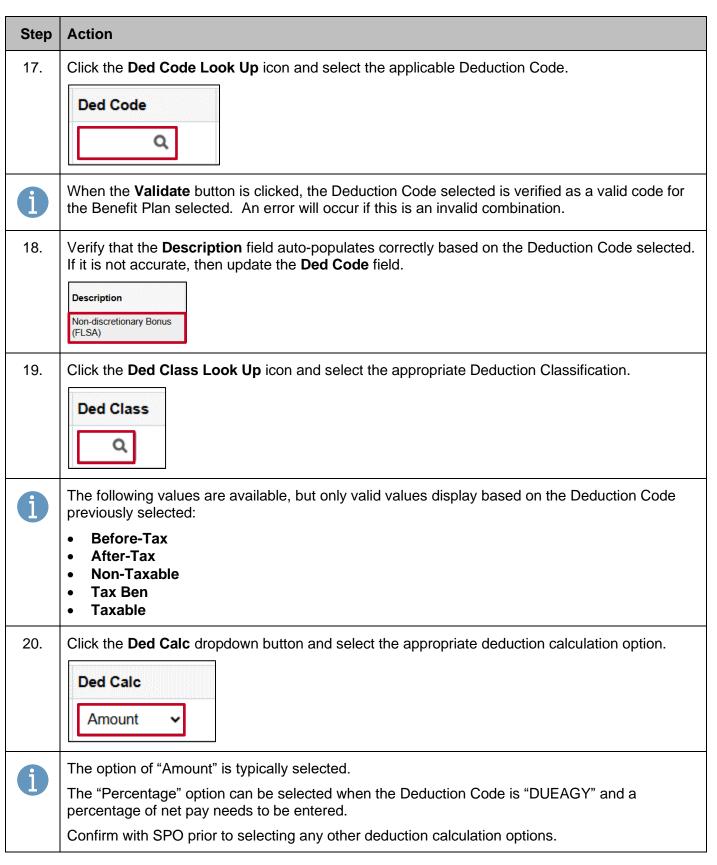

Rev 3/1/2025 Page 27 of 108

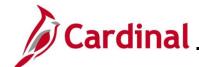

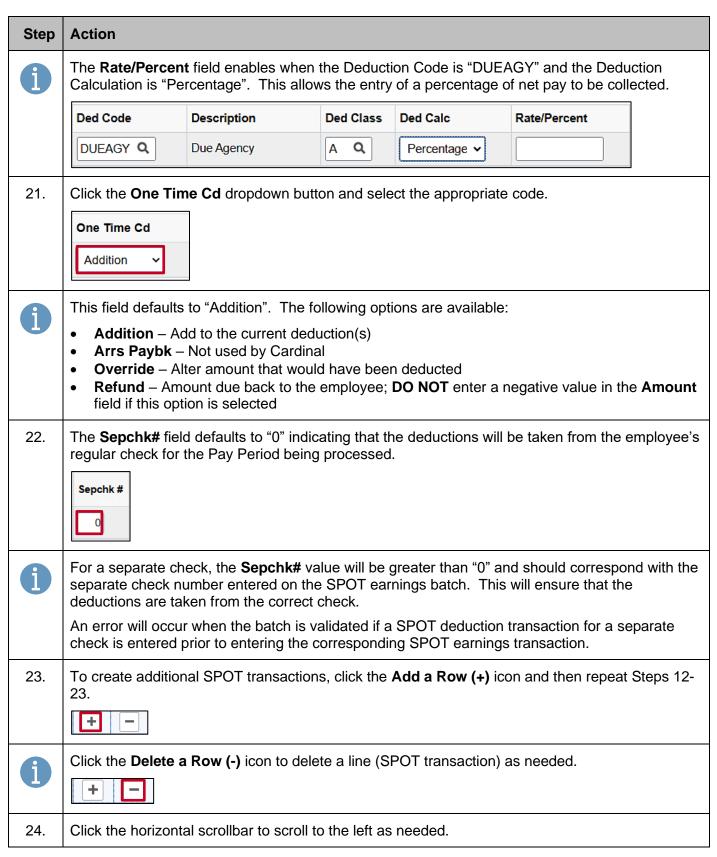

Rev 3/1/2025 Page 28 of 108

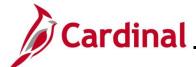

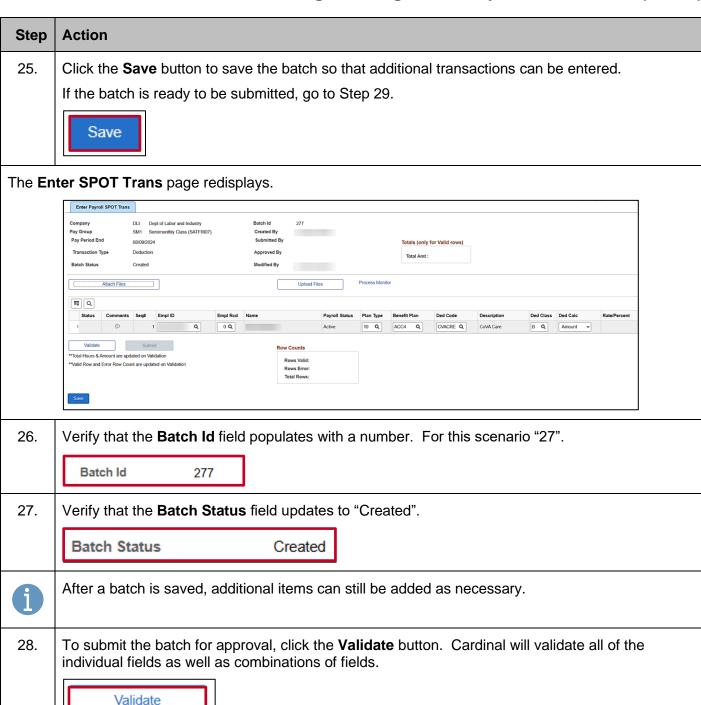

Rev 3/1/2025 Page 29 of 108

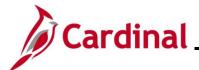

#### Step | Action

The Enter Payroll SPOT Trans page redisplays and the Batch Status updates to "Validated".

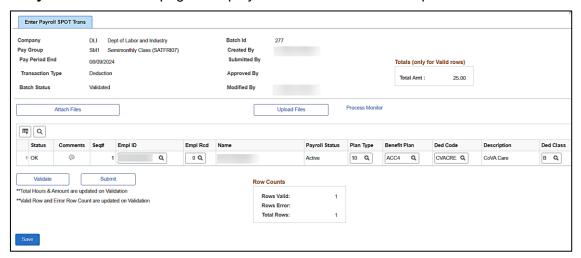

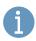

The **Totals (only for Valid rows)** section provides the following summary information for the batch:

Total Amt – the sum of the values entered in the Amount field for the batch

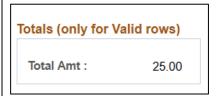

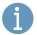

The **Row Counts** section provides the following summary information for the batch:

- Rows Valid the number of valid rows in the batch
- Rows Error the number or rows in the batch containing errors
- Total Rows the total number of rows in the batch (sum of Rows Valid and Rows Error fields)

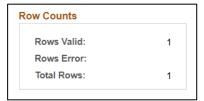

29. Verify that the **Rows Error** field is blank indicating that all rows are valid. If there are no errors, go to Step 38.

If the **Rows Error** field populates with a number, this indicates the number of rows with an error. Each error row must be reviewed and corrected as applicable.

Rev 3/1/2025 Page 30 of 108

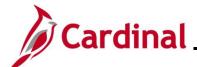

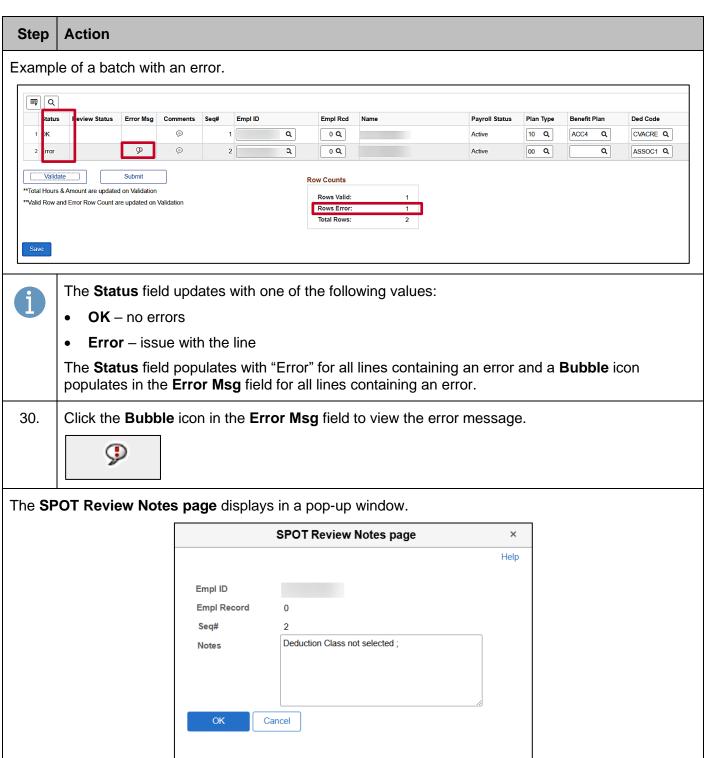

Rev 3/1/2025 Page 31 of 108

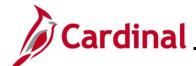

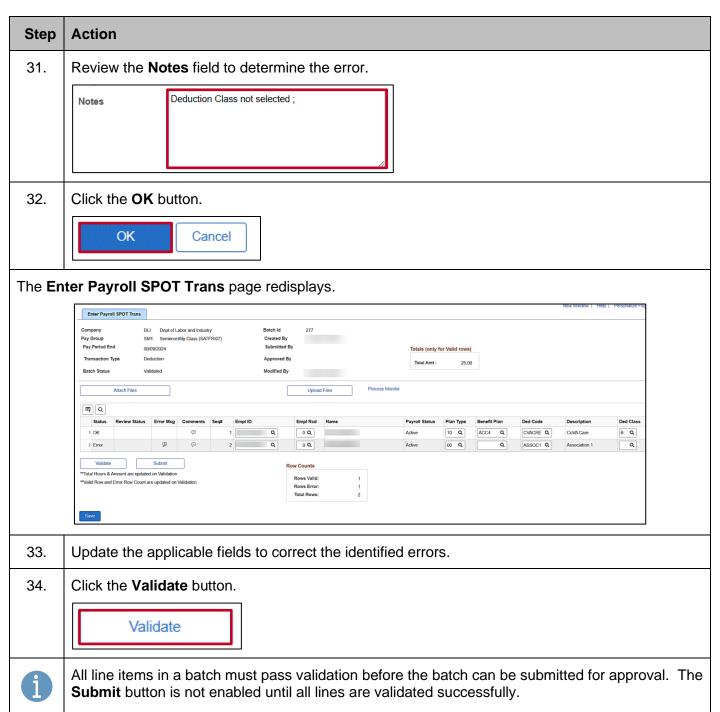

Rev 3/1/2025 Page 32 of 108

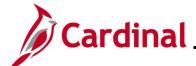

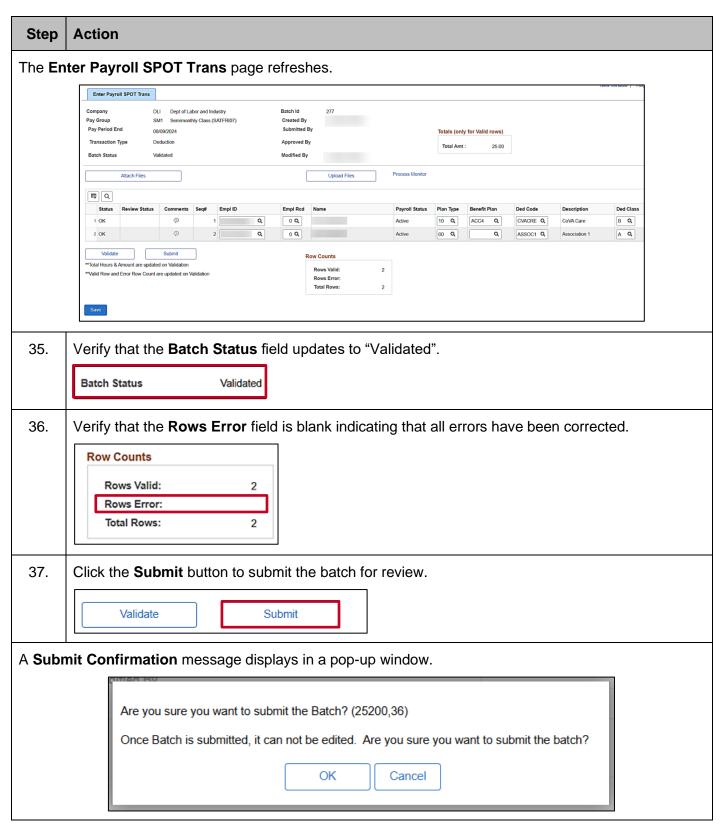

Rev 3/1/2025 Page 33 of 108

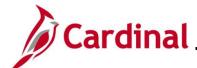

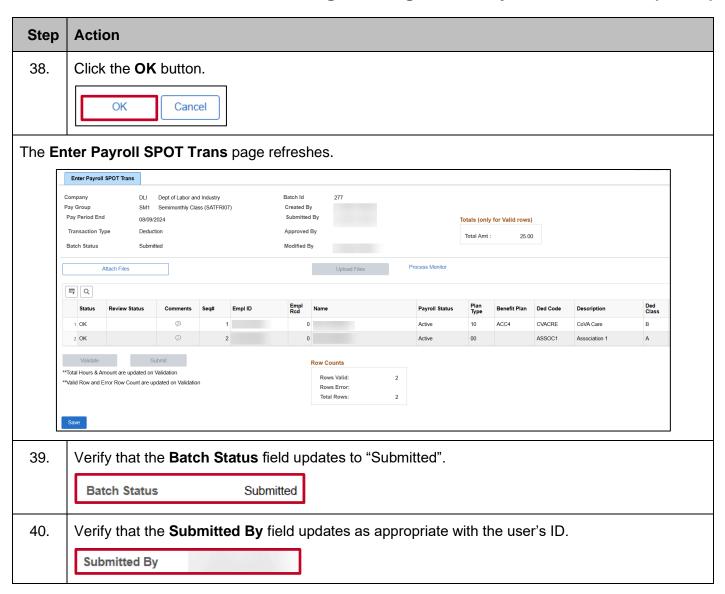

Rev 3/1/2025 Page 34 of 108

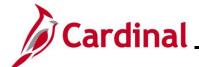

#### **Using the SPOT Template Upload Process**

The SPOT Template Upload process can be used to enter a large volume of transactions into SPOT. There are two Template Uploads:

- Earnings
- Deductions

The templates are located on the Cardinal website in **HCM Update Templates** under **Resources**.

**Note**: Batches should not exceed more than 100 lines. If more than 100 lines need to be uploaded, separate them and upload it as a separate batch.

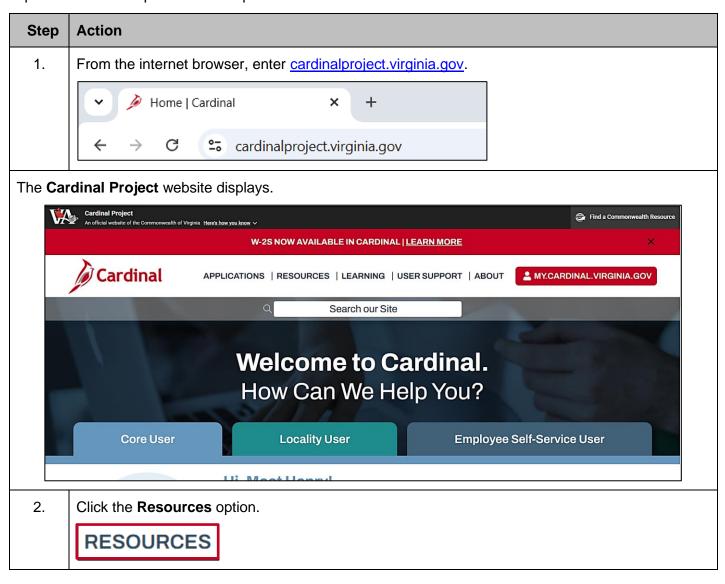

Rev 3/1/2025 Page 35 of 108

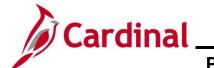

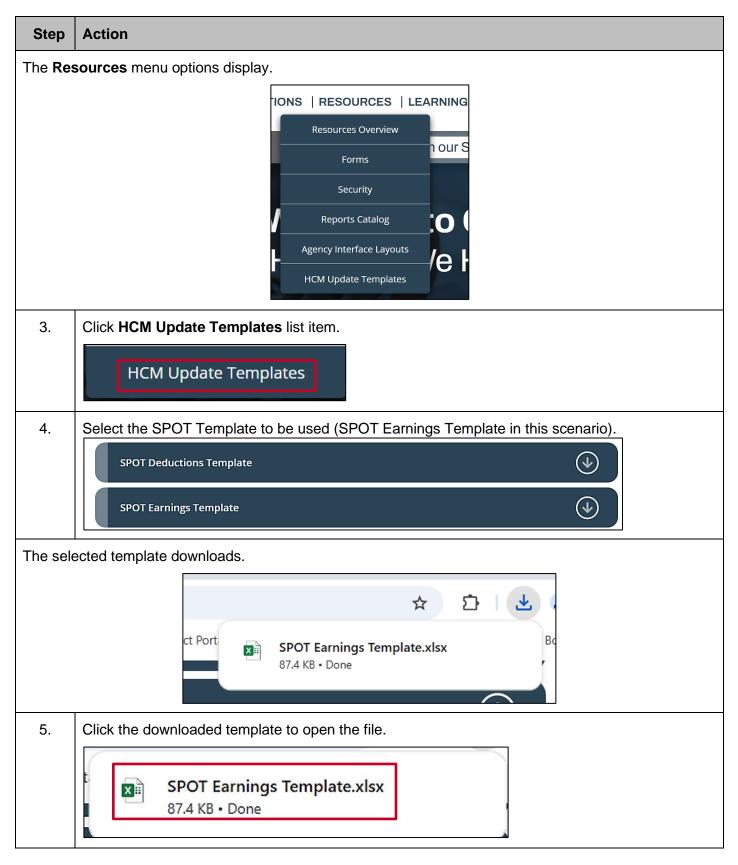

Rev 3/1/2025 Page 36 of 108

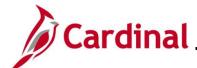

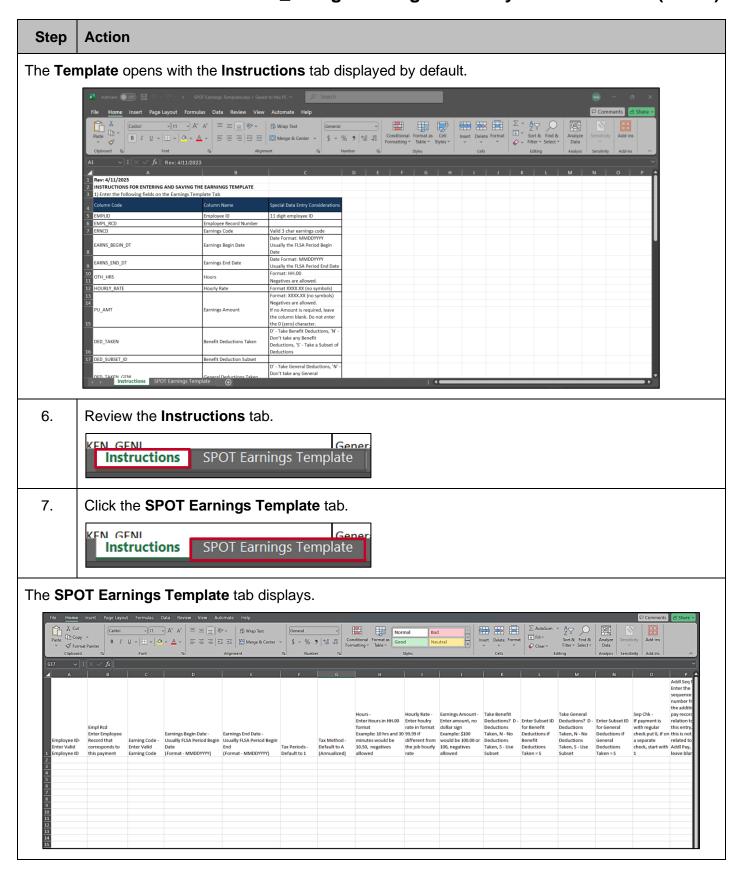

Rev 3/1/2025 Page 37 of 108

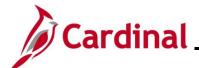

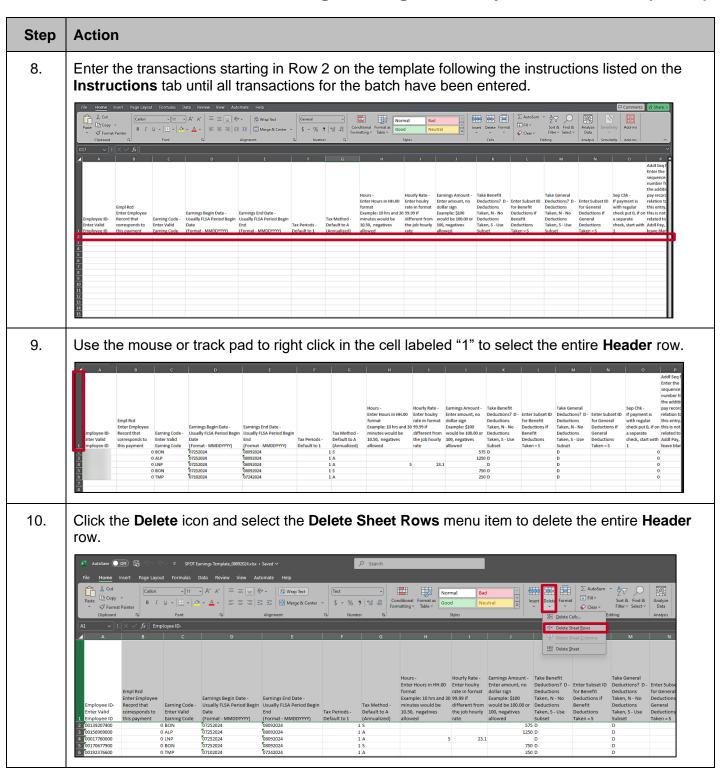

Rev 3/1/2025 Page 38 of 108

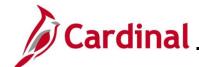

#### Step **Action** 11. Click the **File** button on the Excel Ribbon at the top of the page. AutoSave Off 🖫 🦫 -⇒ SPOT Earnings Template\_08092024.xlsx • Saved ∨ Search Search Se Home Insert Page Layout Formulas Data Review View Automate Help X Cut ~ A^ A\* = = = | ≫ ab Wrap Text [ Copy ✓ Conditi Paste 三三三三三 ∰ Merge & Center → \$ ~ % 9 50 30 Format Painter Clipboard Alignment Number 1 0 BON 07252024 08092024 1 S 2 07252024 08092024 0 ALP 1 A 3 4 0 LNP 07252024 08092024 1 A 07252024 08092024 0 BON 1 S 0 TMP 07102024 07242024 1 A 6

The Excel File options page displays.

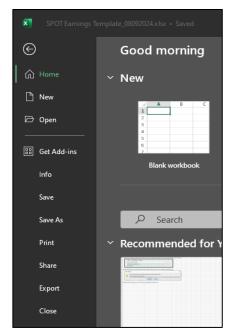

12. Click the **Save As** menu item.

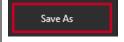

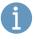

The menu item name depends upon the version of Microsoft Excel and personalized settings on the computer, but the functionality is the same.

Rev 3/1/2025 Page 39 of 108

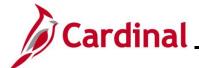

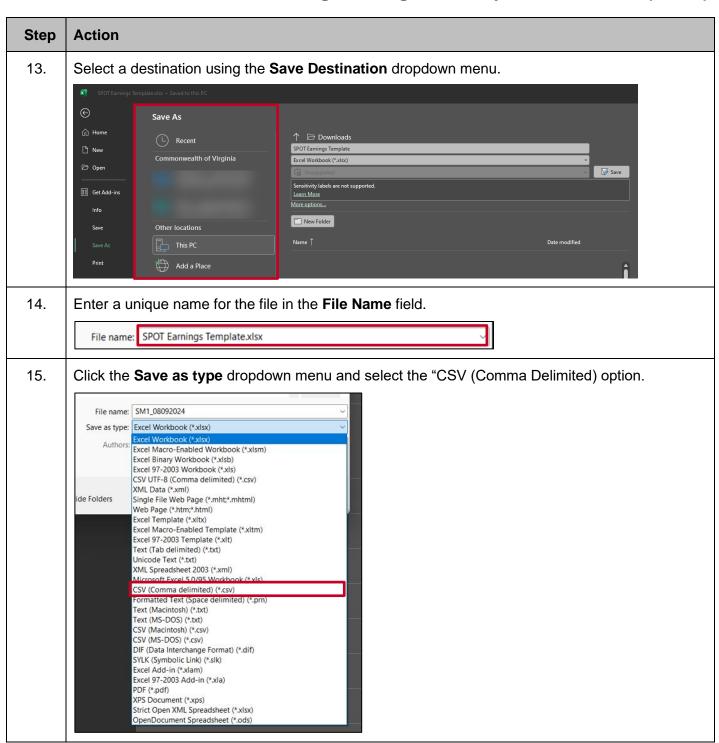

Rev 3/1/2025 Page 40 of 108

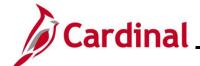

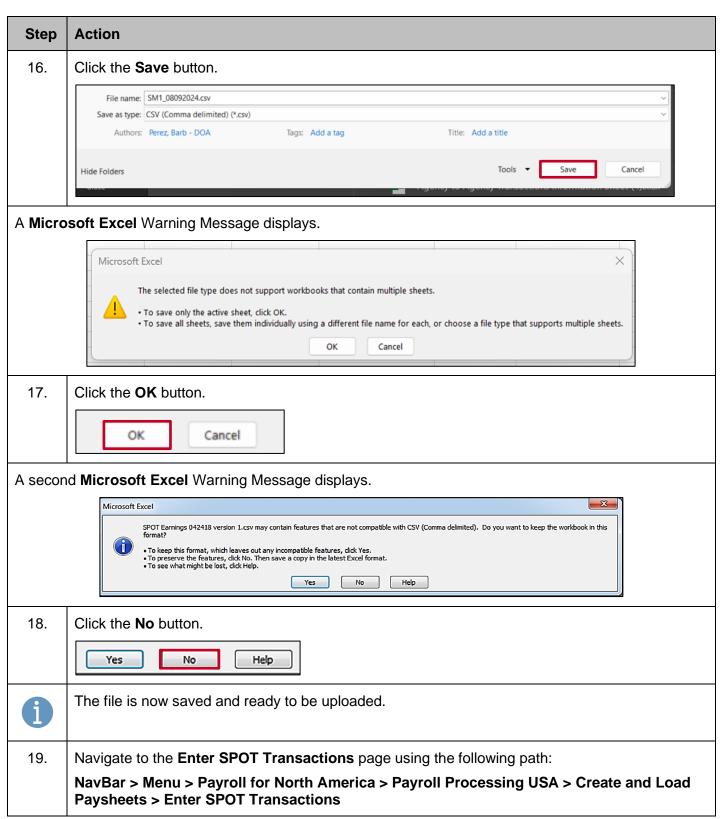

Rev 3/1/2025 Page 41 of 108

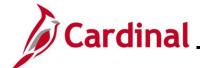

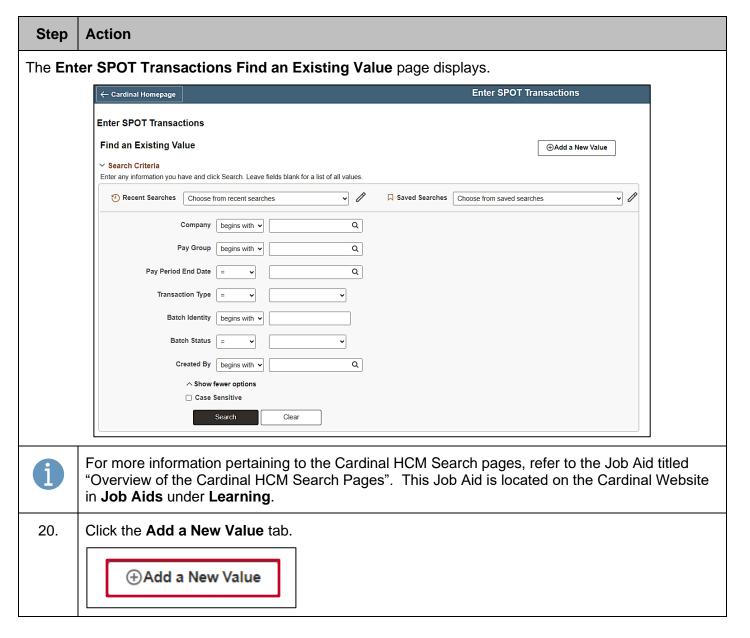

Rev 3/1/2025 Page 42 of 108

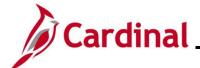

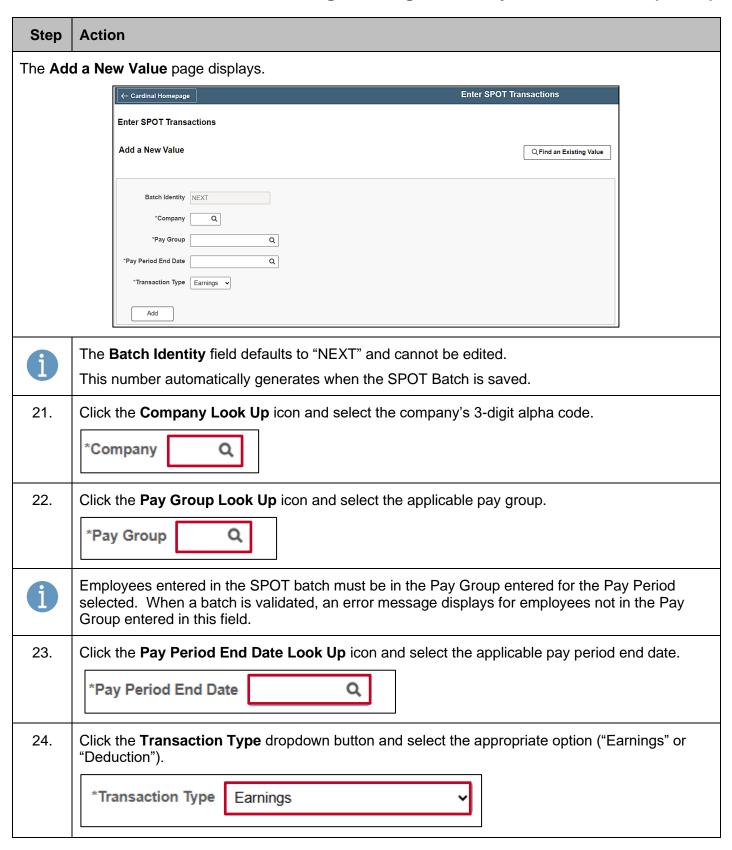

Rev 3/1/2025 Page 43 of 108

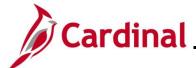

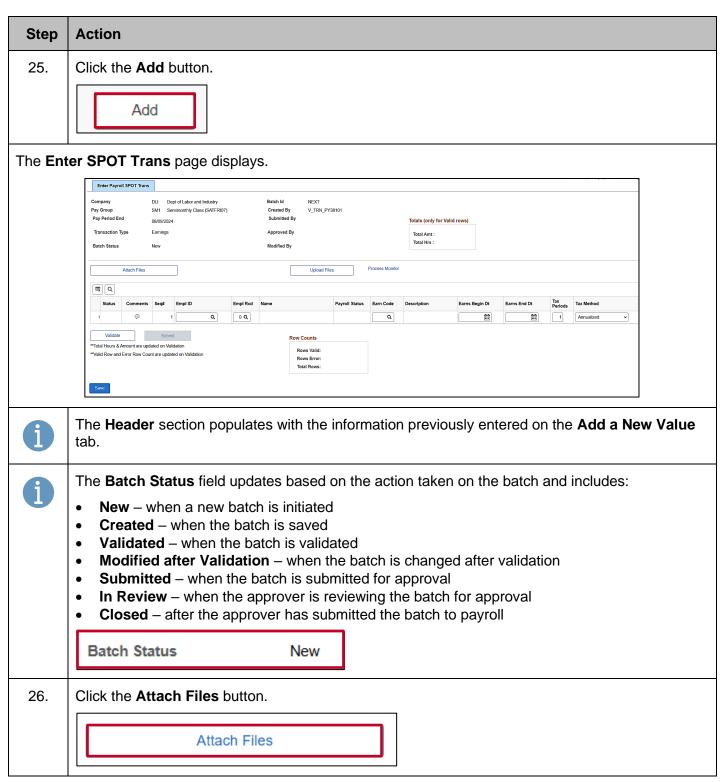

Rev 3/1/2025 Page 44 of 108

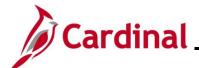

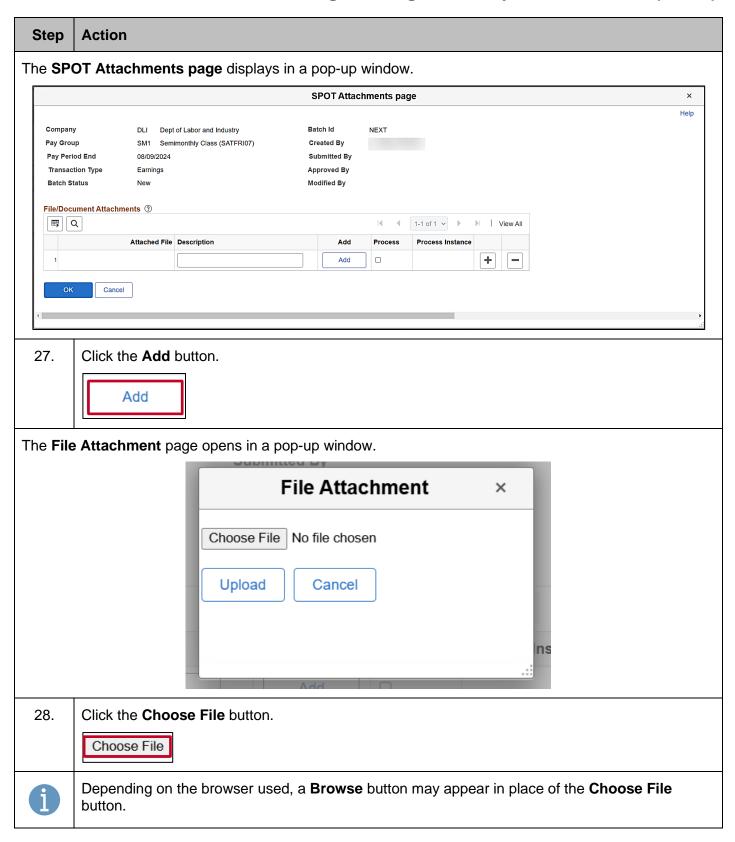

Rev 3/1/2025 Page 45 of 108

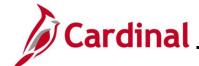

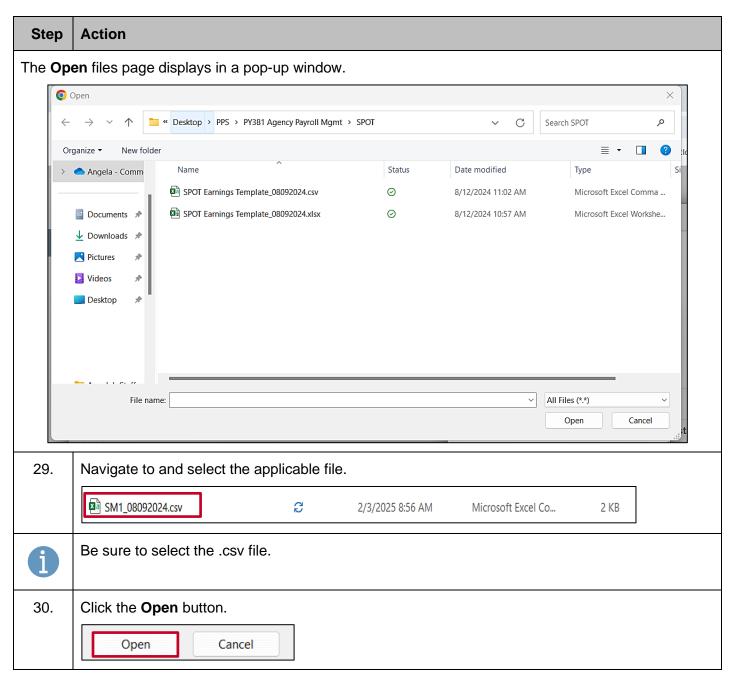

Rev 3/1/2025 Page 46 of 108

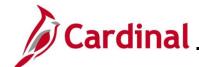

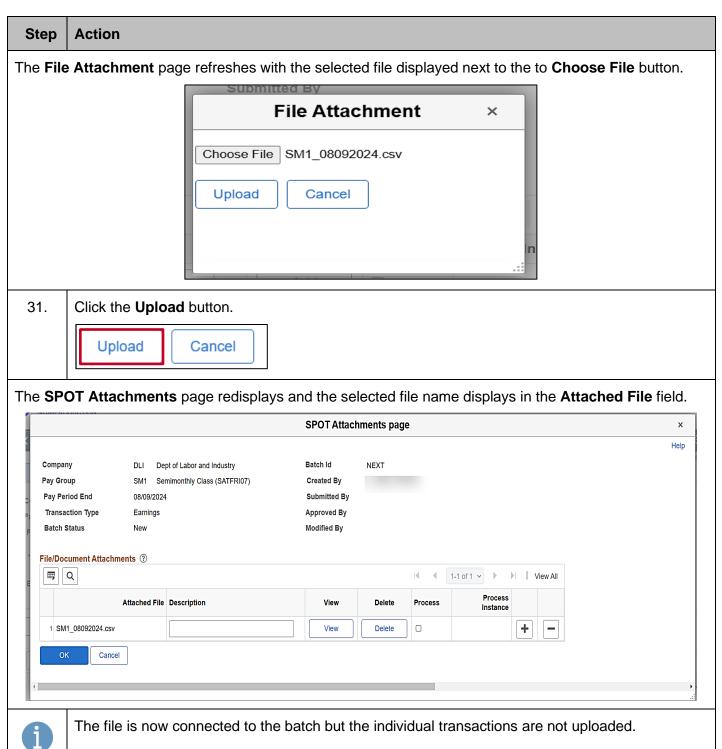

Rev 3/1/2025 Page 47 of 108

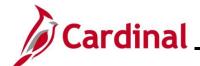

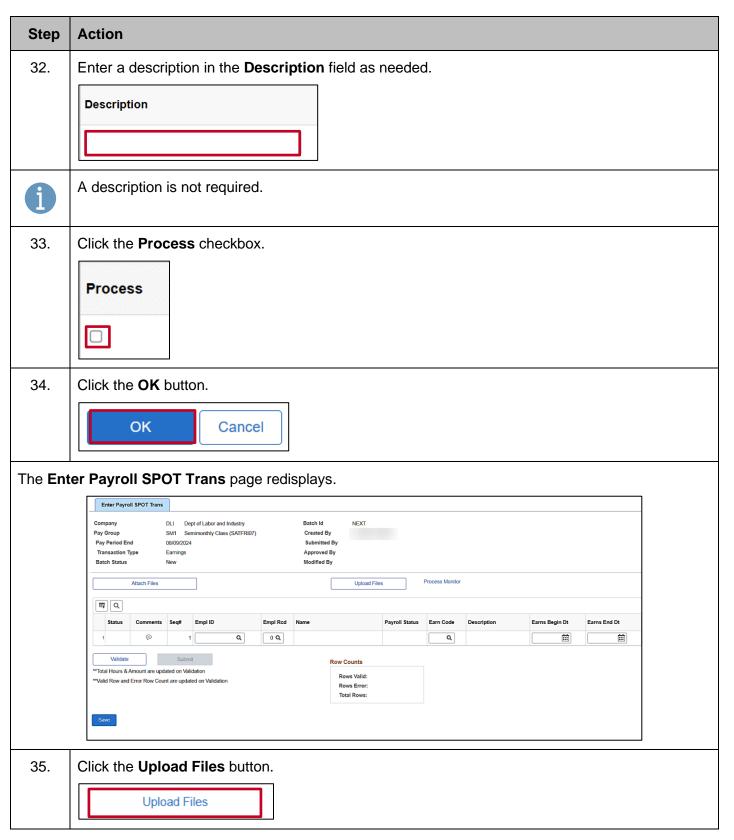

Rev 3/1/2025 Page 48 of 108

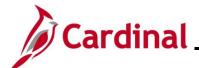

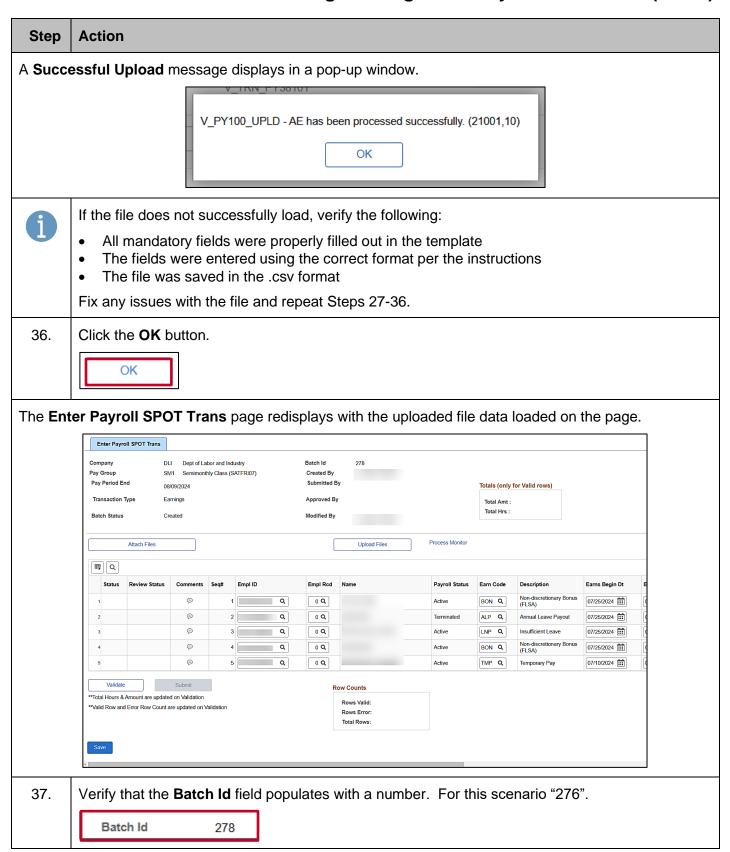

Rev 3/1/2025 Page 49 of 108

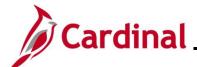

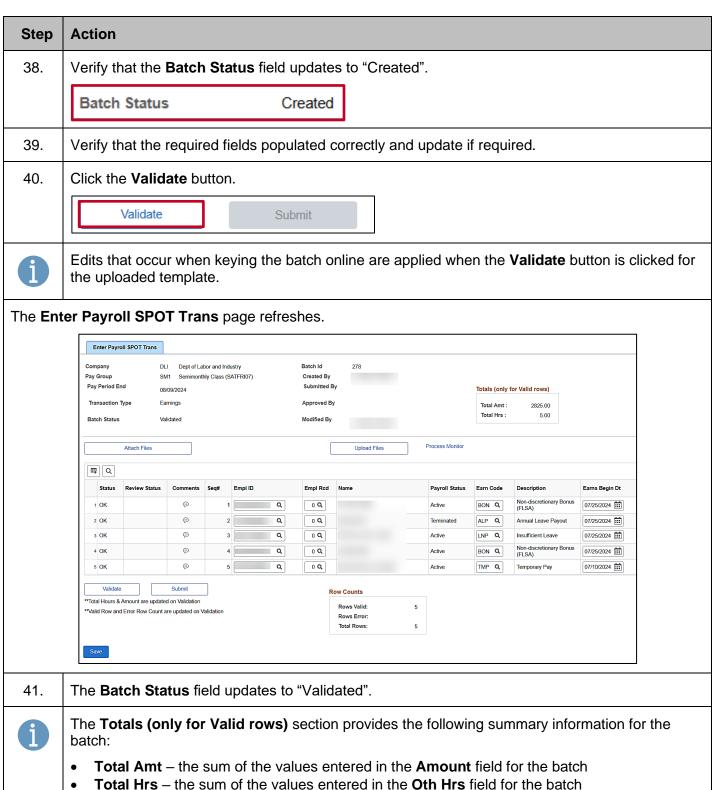

Rev 3/1/2025 Page 50 of 108

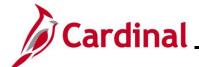

#### Step Action The **Row Counts** section provides the following summary information for the batch: Rows Valid – the number of valid rows in the batch **Rows Error** – the number or rows in the batch containing errors Total Rows – the total number of rows in the batch (sum of Rows Valid and Rows Error 42. Verify that the **Rows Error** field is blank indicating that all rows are valid. If there are no errors, go to Step 50. If the Rows Error field populates with a number, this indicates the number of rows with an error. Each error row must be reviewed and corrected as applicable. Example of a batch that contains an error. Attach Files Upload Files ■ Q Review Status Error Msg Empl ID Empl Rcd Comments **Payroll Status** Earn Code 1 OK • Q 0 Q Tempo Active TMP Q (1) 2 OK Q 0 Q Active BON Q ( Q 0 Q RGS Q 3 OK 3 Active Regula ( 4 Error Q 0 Q Terminated ALP Q Annua Row Counts \*Total Hours & Amount are updated on Validation 3 \*\*Valid Row and Error Row Count are updated on Validation Rows Error: Total Rows: 43. The **Status** field updates with one of the following values: OK - no errors Error – issue with the line The Status field populates with "Error" for all lines containing an error and a Bubble icon populates in the **Error Msg** field for all lines containing an error. If there is an error during validation, the Row Counts section displays the number of lines with an error in the Rows Error field, the Status field populates with "Error" for all lines containing an error, and a bubble populates in the Error Msg field for all lines containing an error. 44. Click the **Bubble** icon in the **Error Msg** field to view the error message.

Rev 3/1/2025 Page 51 of 108

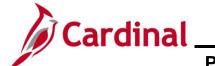

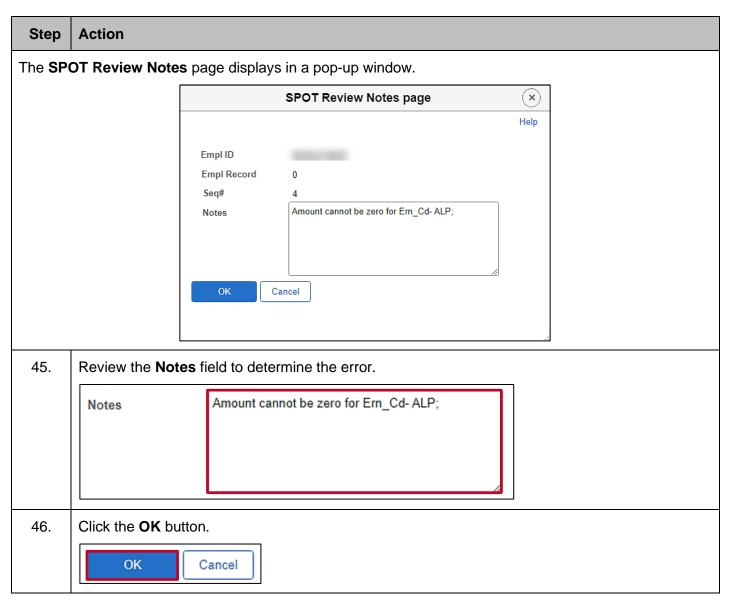

Rev 3/1/2025 Page 52 of 108

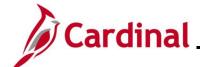

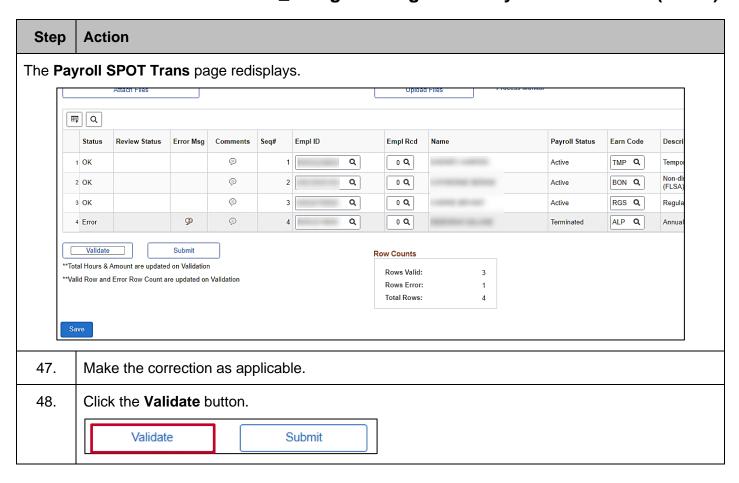

Rev 3/1/2025 Page 53 of 108

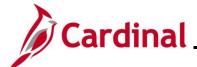

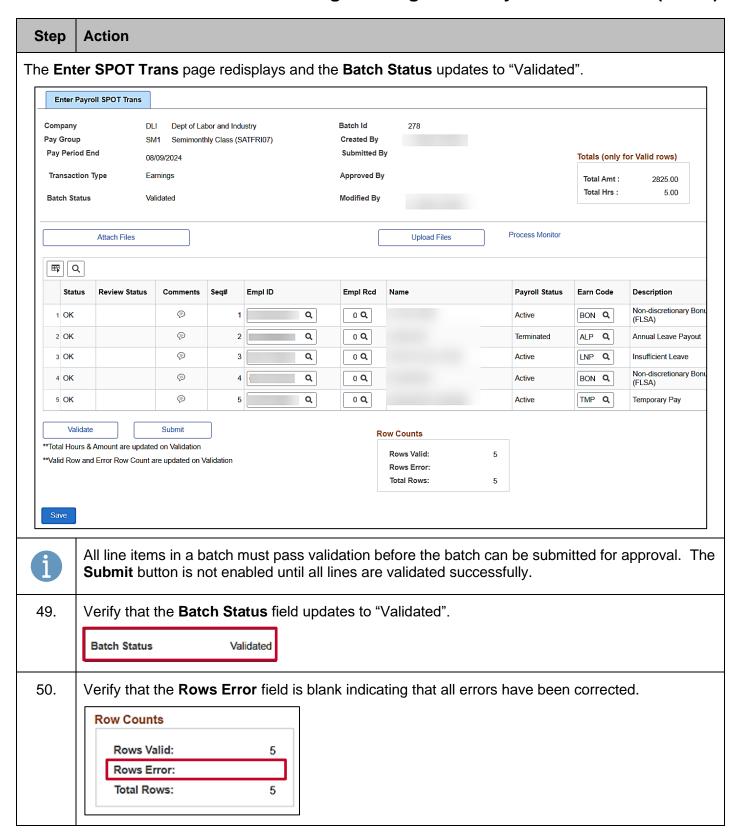

Rev 3/1/2025 Page 54 of 108

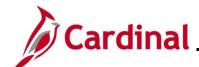

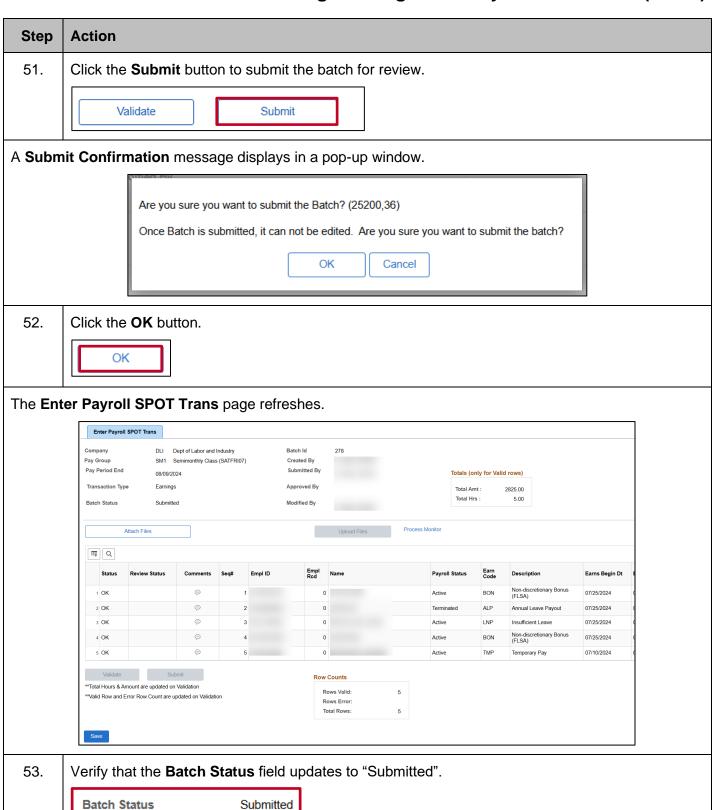

Rev 3/1/2025 Page 55 of 108

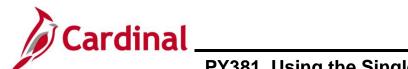

| Ste | ер | Action                                                                               |  |  |
|-----|----|--------------------------------------------------------------------------------------|--|--|
| 54  | 1. | Verify that the <b>Submitted By</b> field updates as appropriate with the user's ID. |  |  |
|     |    | Submitted By                                                                         |  |  |

Rev 3/1/2025 Page 56 of 108

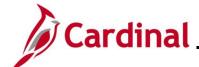

#### **Deleting a SPOT Batch**

Payroll Administrators can delete SPOT batches that have not been closed. When a batch is deleted, all transactions within the batch are deleted and will not process. Once a batch is deleted, it cannot be undone.

Utilize the **Delete a Row** icon (-) to delete specific transactions within a batch.

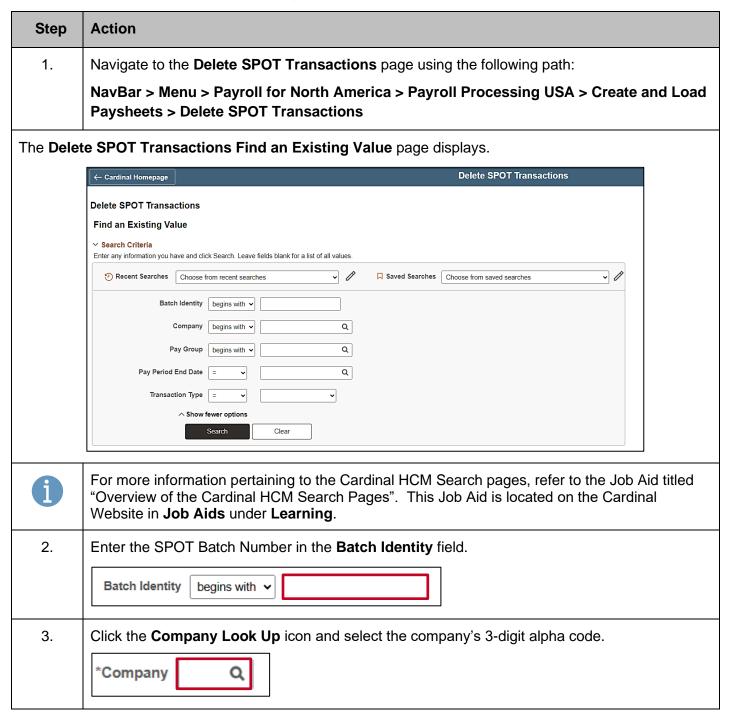

Rev 3/1/2025 Page 57 of 108

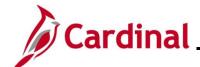

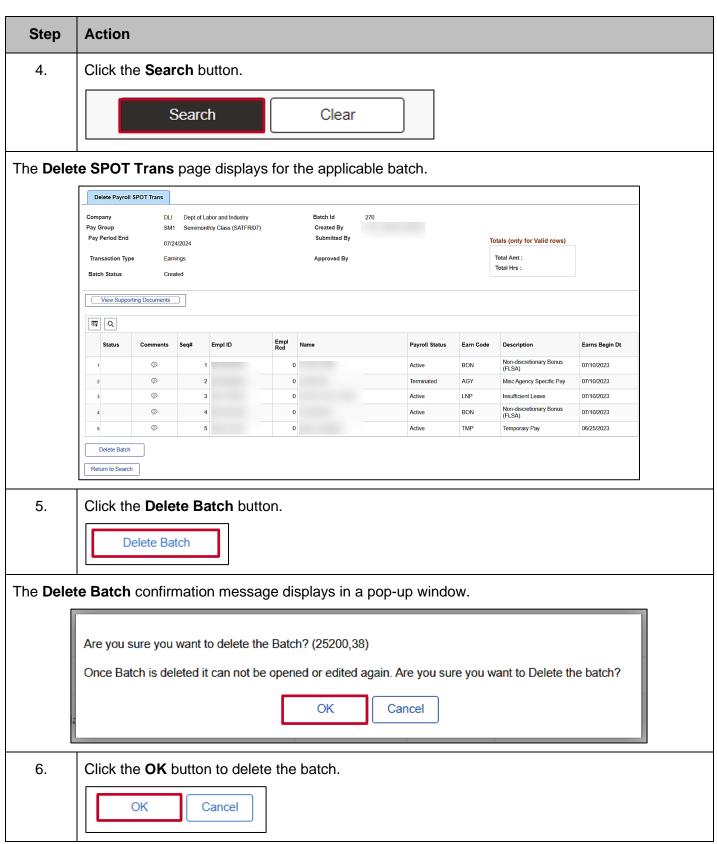

Rev 3/1/2025 Page 58 of 108

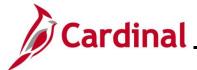

#### Step | Action

The **Delete SPOT Transactions Find an Existing Value** page redisplays with the **Batch Identity** and **Company** fields populated with the deleted values.

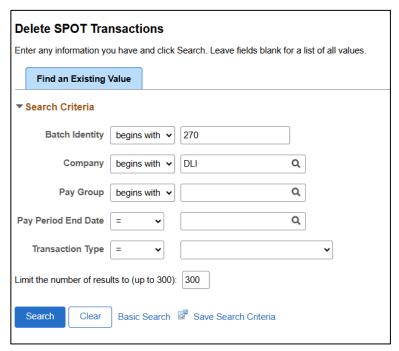

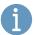

The Batch is deleted and cannot be reopened or edited.

Deleted SPOT Transactions can be viewed on the **SPOT Online Query**. For details on the **SPOT Online Query** (**V\_PY\_SPOT\_TRANS\_RPT**), see the **Cardinal HCM Payroll Reports Catalog** located on the Cardinal website under **Resources**.

If a transaction in a deleted batch needs to be processed, it will need to be entered in a new batch.

Rev 3/1/2025 Page 59 of 108

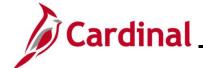

#### **Approving SPOT Transactions Overview**

Each Agency designates at least one person as the SPOT Approver to review and approve, deny or send back SPOT transactions. SPOT Approvers are not able to approve their own batches.

SPOT Approvers can take the following actions on the SPOT transactions within the batch:

- Approve: Approved SPOT transactions are loaded to employee paysheets for processing once the batch is Closed
- Deny: Denied transactions will not load to employee's paysheets. When a transaction is
  marked as denied, it cannot be updated. If the transaction needs to be processed, it must be
  entered in a new batch. SPOT Approvers should include comments for transactions that are
  denied for tracking and audit purposes
- Send Back: Transactions that require updates will be sent back to the Payroll Administrator for review and correction. These transactions are not marked as Approved or Denied. The SPOT Approver should enter comments indicating the required revision. When a batch contains these types of transactions, the batch cannot be Closed. The batch will be sent back to the Payroll Administrator so that those transactions can be modified and resubmitted for approval. When batches are sent back, the only transactions that can be updated are those not marked as Approved or Denied. SPOT transactions that are sent back do not generate an email, therefore Payroll Administrators should use the SPOT Online Query to identify batches that require updates

This section of the Job Aid will walk through the approval process and the options noted above.

Rev 3/1/2025 Page 60 of 108

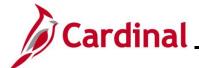

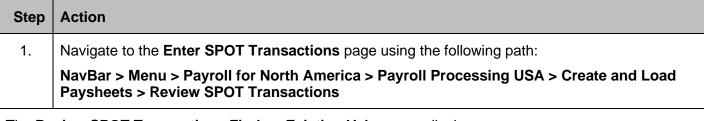

The Review SPOT Transactions Find an Existing Value page displays.

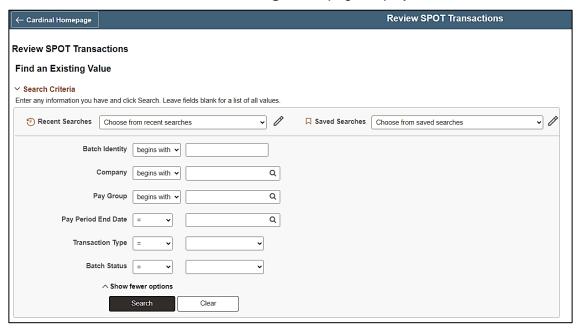

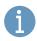

For more information pertaining to the Cardinal HCM Search pages, refer to the Job Aid titled "Overview of the Cardinal HCM Search Pages". This Job Aid is located on the Cardinal Website in **Job Aids** under **Learning**.

Rev 3/1/2025 Page 61 of 108

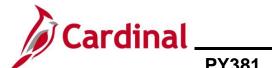

| Step | Action                                                                                                    |                              |                                                                                                    |  |  |
|------|----------------------------------------------------------------------------------------------------|------------------------------|----------------------------------------------------------------------------------------------------|--|--|
| i    | Enter the applicable/known search criteria to find the appropriate batch. The search options include the following:                                                                            |                              |                                                                                                    |  |  |
|      |                                                                                                    | Fields                       | Descriptions                                                                                         |  |  |
|      |                                                                                                    | Batch Identity               | Number assigned to the Batch                                                                         |  |  |
|      |                                                                                                    | Company                      | The three-character company code                                                                     |  |  |
|      |                                                                                                    | Pay Group                    | Pay group options for the Company                                                                    |  |  |
|      |                                                                                                    | Pay Period End Date          | Select the pay period end date for the batch you want to approve                                     |  |  |
|      |                                                                                                    | Transaction Types            | Select the appropriate option:  Earnings Deduction                                                   |  |  |
|      |                                                                                                    | Batch Status                 | Options include:  Closed Created Deleted In Review Modified After Validation New Submitted Validated |  |  |
| i    | Entering a specific <b>Batch Identity</b> number opens only that specific batch.  Leaving the <b>Batch Identity</b> field blank brings in all batches that meet the remaining search criteria. |                              |                                                                                                    |  |  |
| 2.   | Click t                                                                                                    | he <b>Company Look Up</b> i  | con and select the company's 3-digit alpha code.                                                     |  |  |
|      | *Company Q                                                                                                    |                              |                                                                                                    |  |  |
| 3.   | Click the Pay Group Look Up icon and select the applicable pay group.                                                                                                    |                              |                                                                                                    |  |  |
|      | *Pay                                                                                                    | Group Q                      |                                                                                                    |  |  |
| 4.   | Click t                                                                                                    | he <b>Pay Period End Dat</b> | e Calendar icon and select the applicable pay period end date.                                       |  |  |
|      | *Pay Period End Date Q                                                                                                    |                              |                                                                                                    |  |  |

Rev 3/1/2025 Page 62 of 108

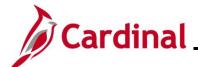

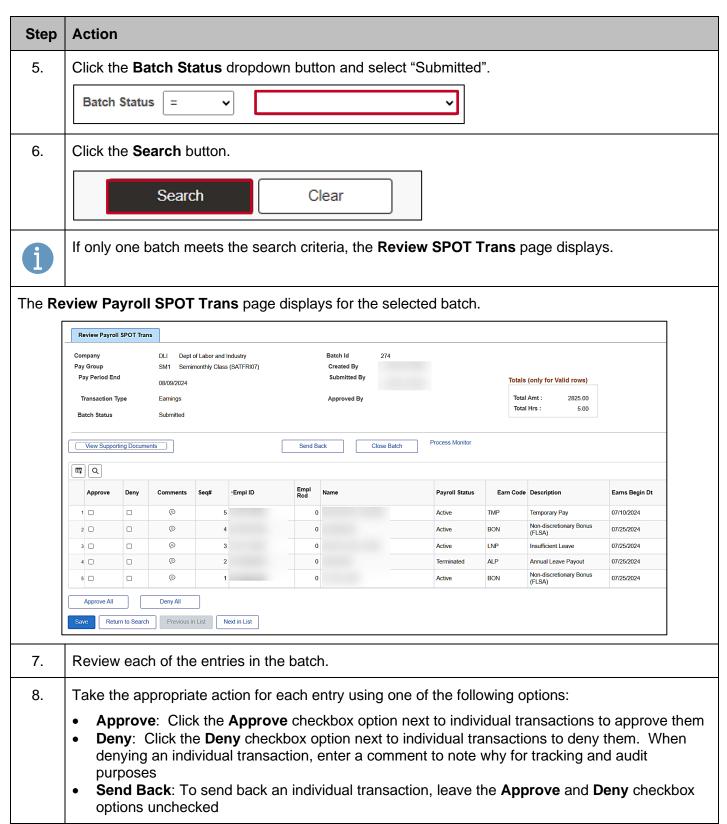

Rev 3/1/2025 Page 63 of 108

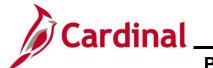

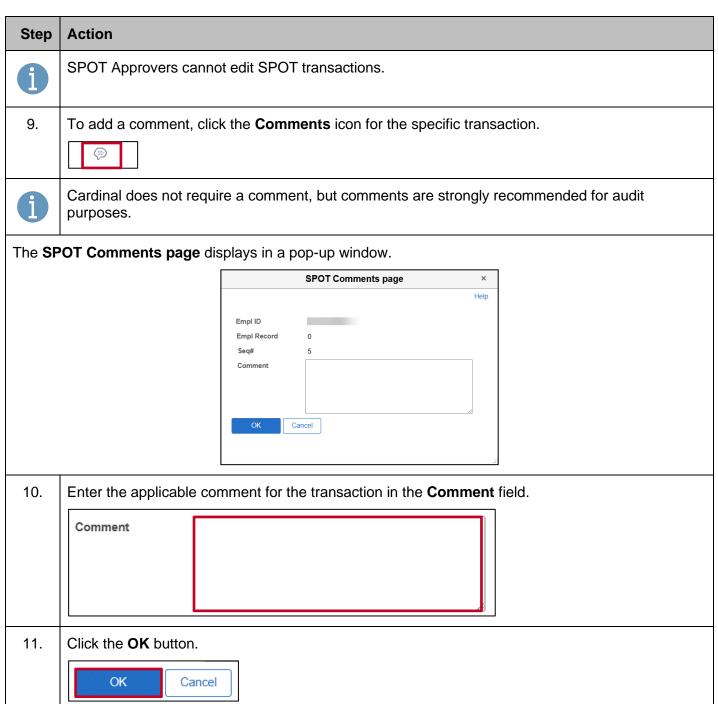

Rev 3/1/2025 Page 64 of 108

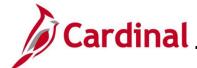

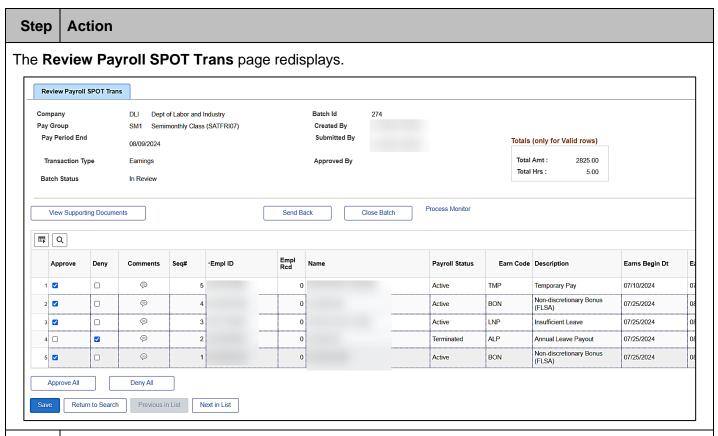

- 12. Choose the appropriate action for the batch:
  - Close the Batch. Go to the section in this Job Aid titled <u>Closing a SPOT Batch</u>
  - Send Back the Batch. Go to the section in this Job Aid titled Sending Back a SPOT Batch

Rev 3/1/2025 Page 65 of 108

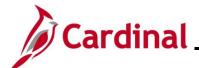

#### **Closing a SPOT Batch**

Once all transactions in a batch have been reviewed and either approved or denied, the approver must close the batch for it to be picked up by the SPOT load process. This section covers the process to close a SPOT batch.

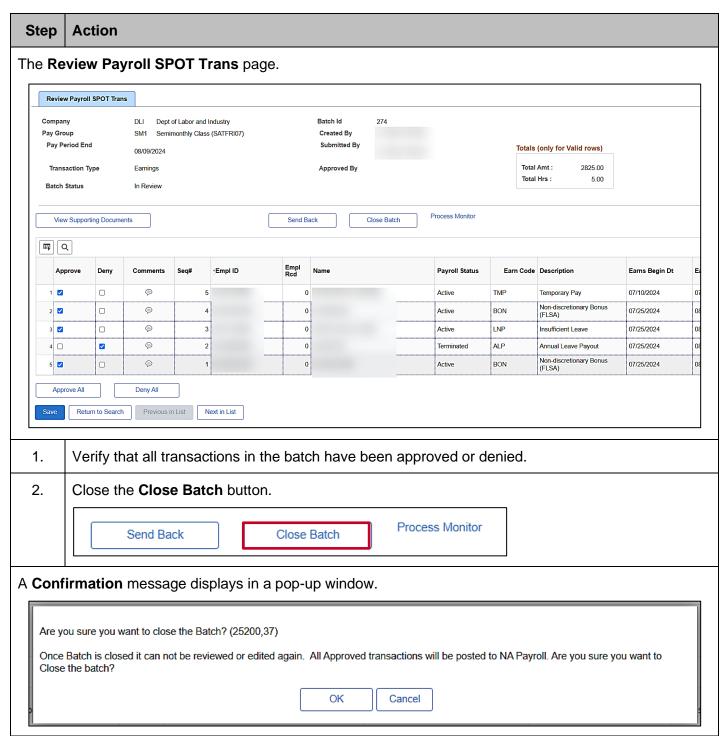

Rev 3/1/2025 Page 66 of 108

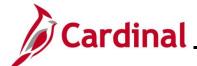

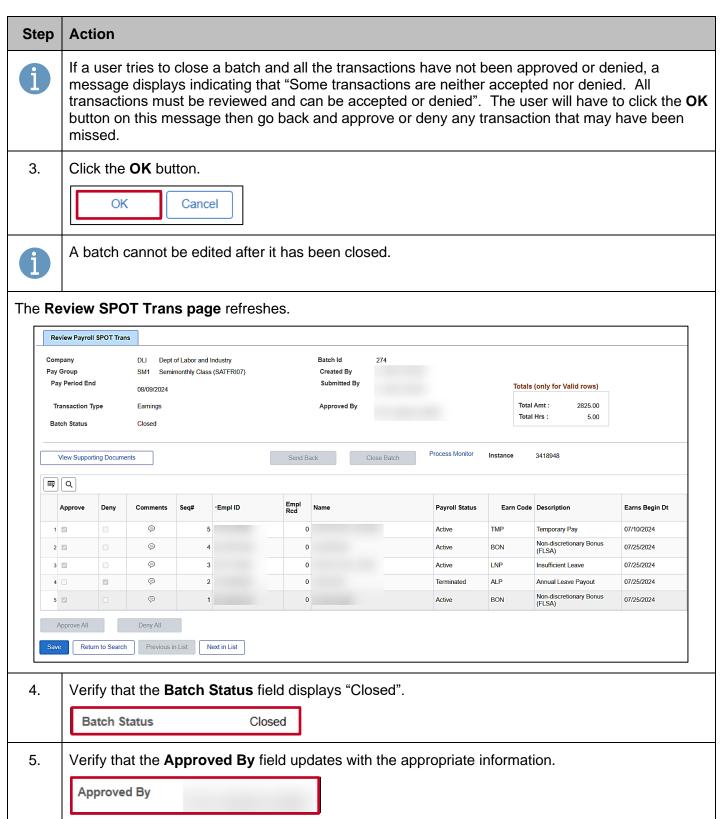

Rev 3/1/2025 Page 67 of 108

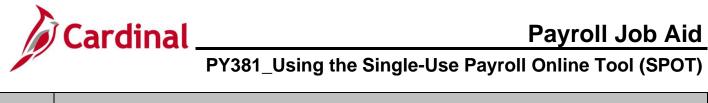

| Step | Action                                                                                            |
|------|---------------------------------------------------------------------------------------------------|
| i    | Only the approved transactions will load to payroll during the next SPOT Load to Payroll process. |

Rev 3/1/2025 Page 68 of 108

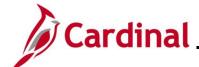

#### Sending Back a SPOT Batch

This section of the job aid covers the process to Send Back a batch to the Payroll Administrator so that updates can be made.

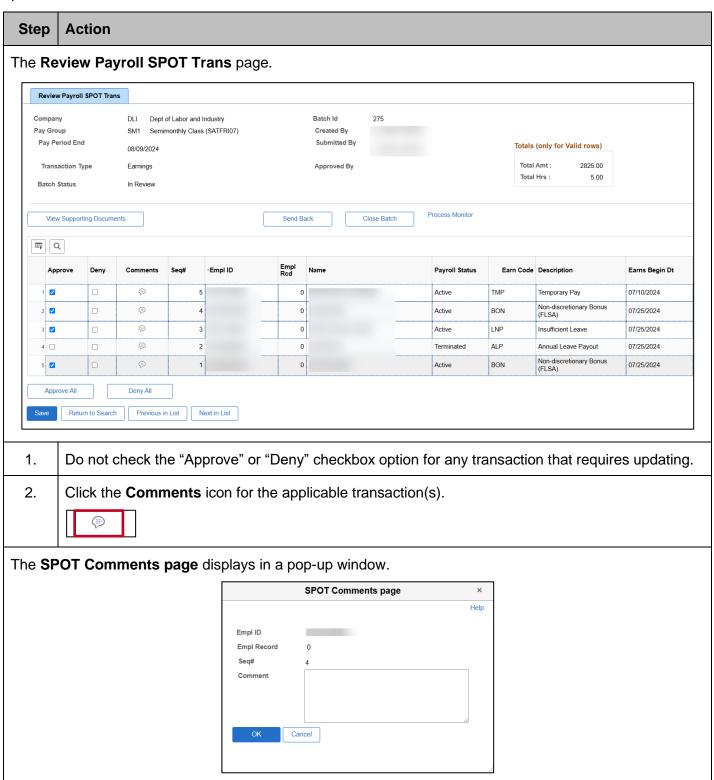

Rev 3/1/2025 Page 69 of 108

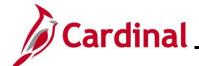

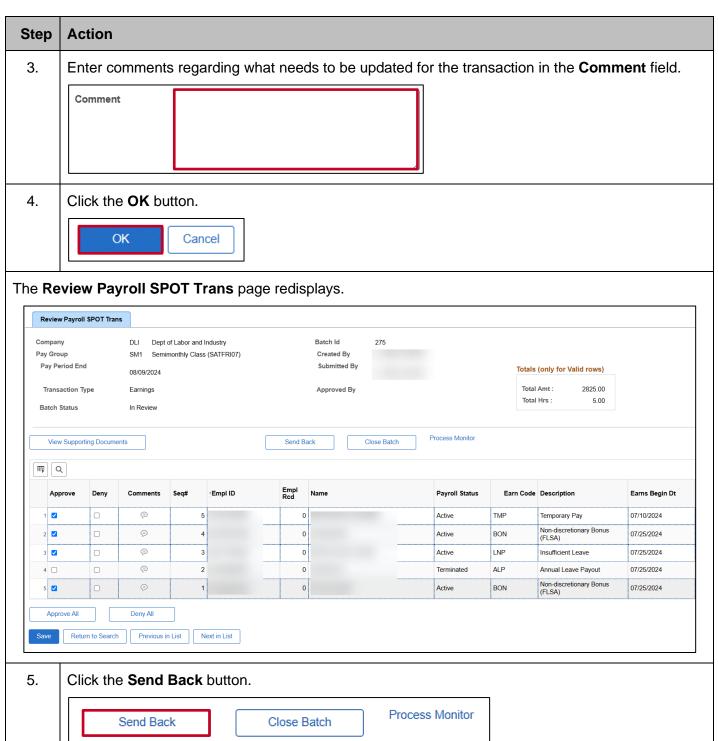

Rev 3/1/2025 Page 70 of 108

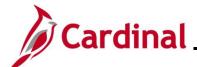

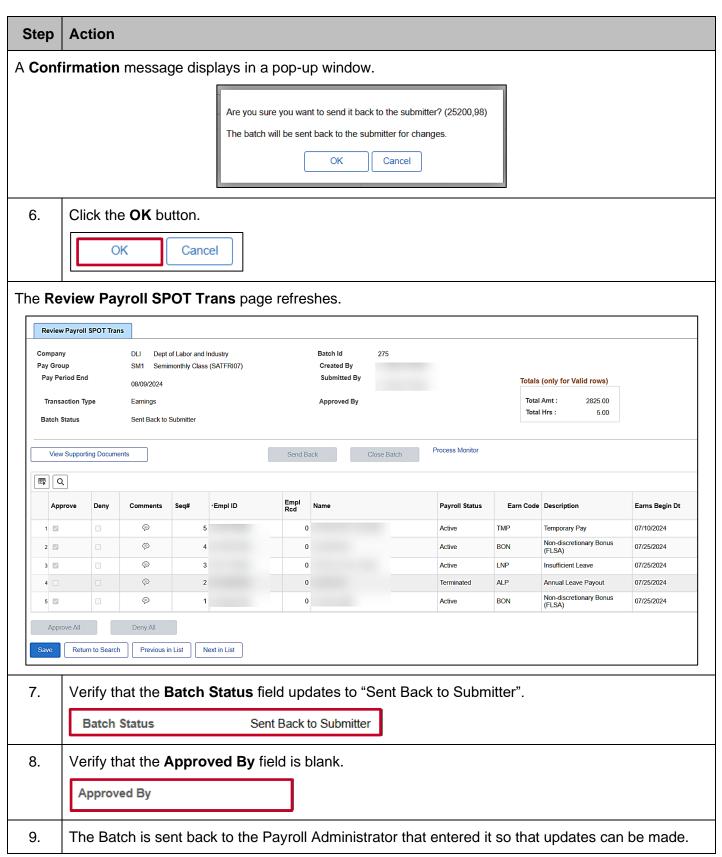

Rev 3/1/2025 Page 71 of 108

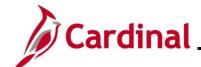

#### **Reviewing Batches Sent Back by the Approver**

After a SPOT Approver has taken action on a Batch, the Payroll Administrator can review the Batch.

- If a SPOT transaction was denied and needs to be processed, it will need to be entered in a new batch
- If a SPOT transaction was sent back for revisions, the entire batch is sent back. The Payroll
  Administrator will need to review the comments, make the necessary updates, and resubmit the
  batch for approval

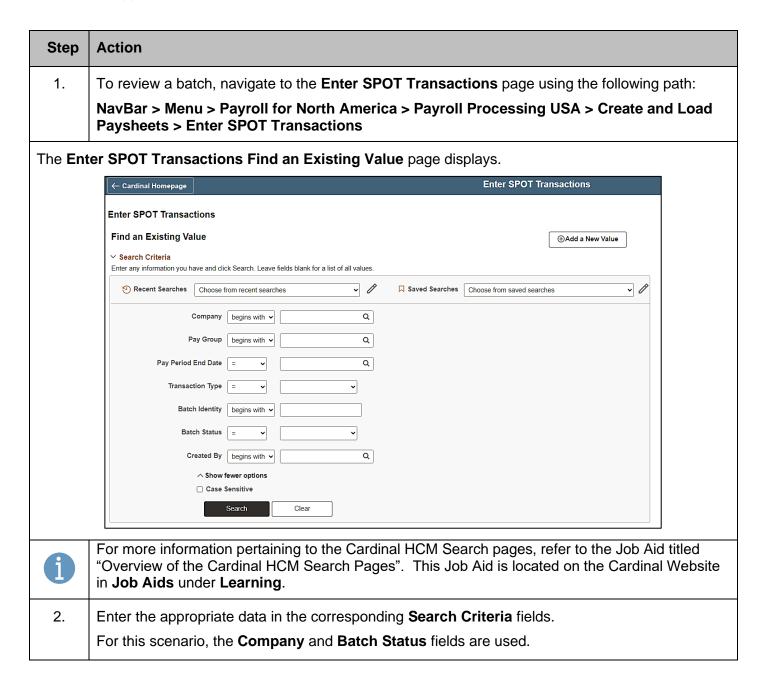

Rev 3/1/2025 Page 72 of 108

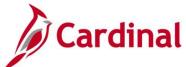

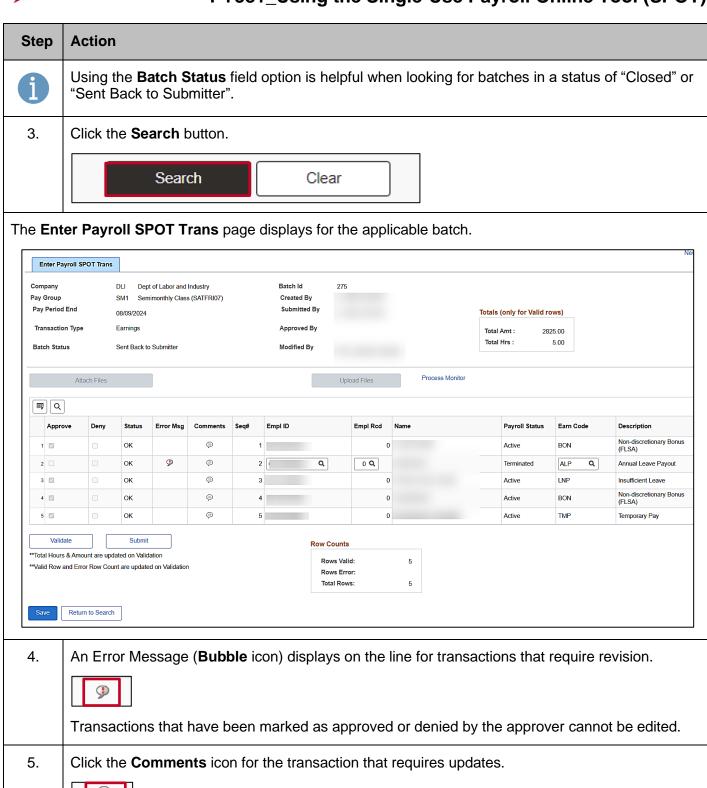

Rev 3/1/2025 Page 73 of 108

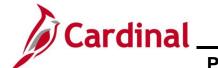

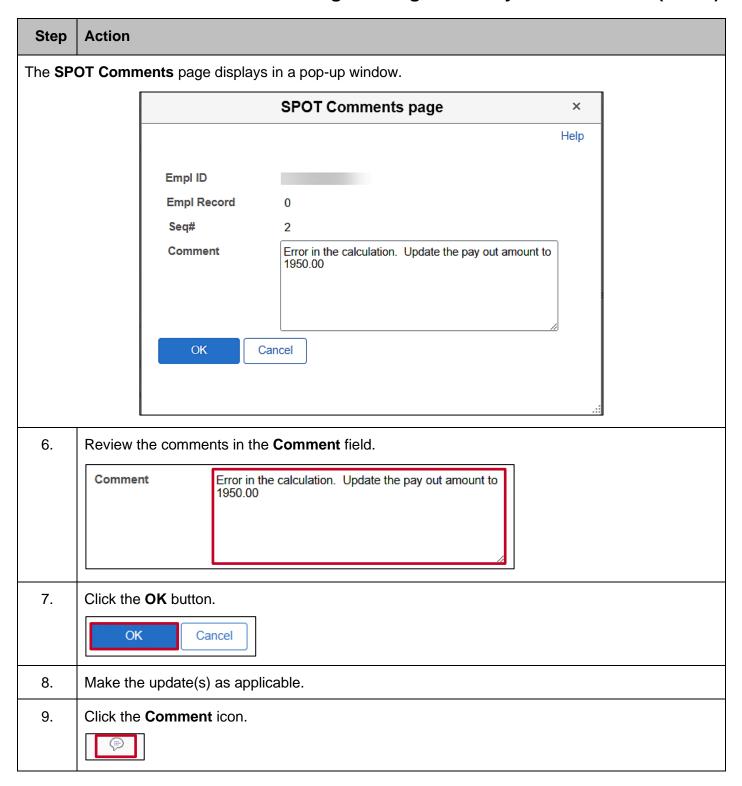

Rev 3/1/2025 Page 74 of 108

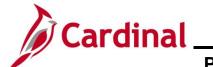

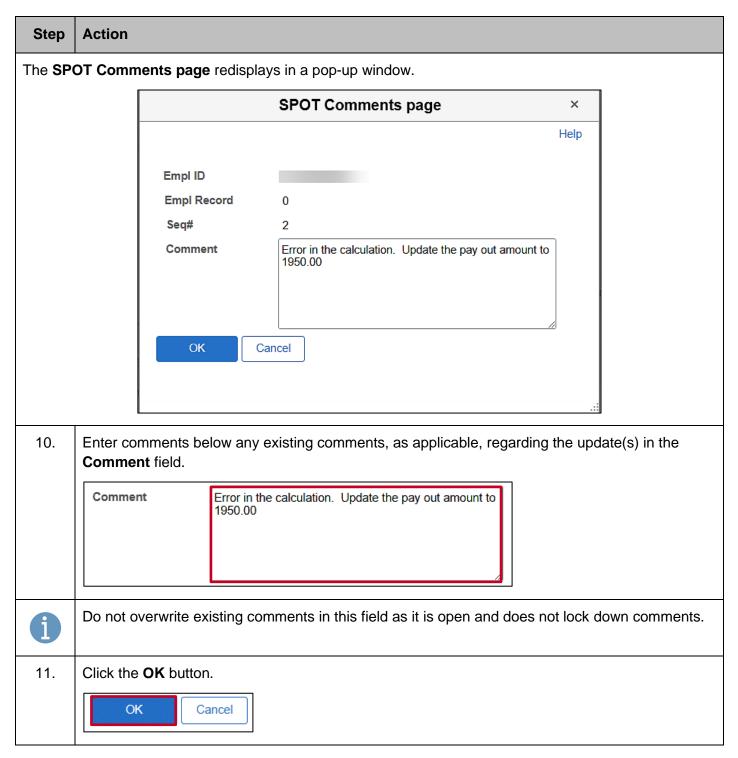

Rev 3/1/2025 Page 75 of 108

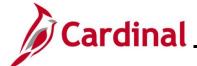

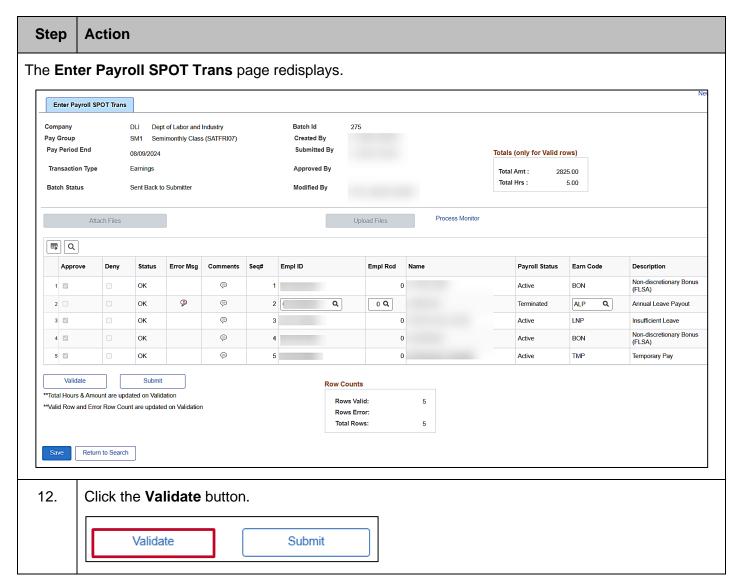

Rev 3/1/2025 Page 76 of 108

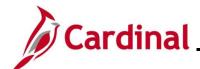

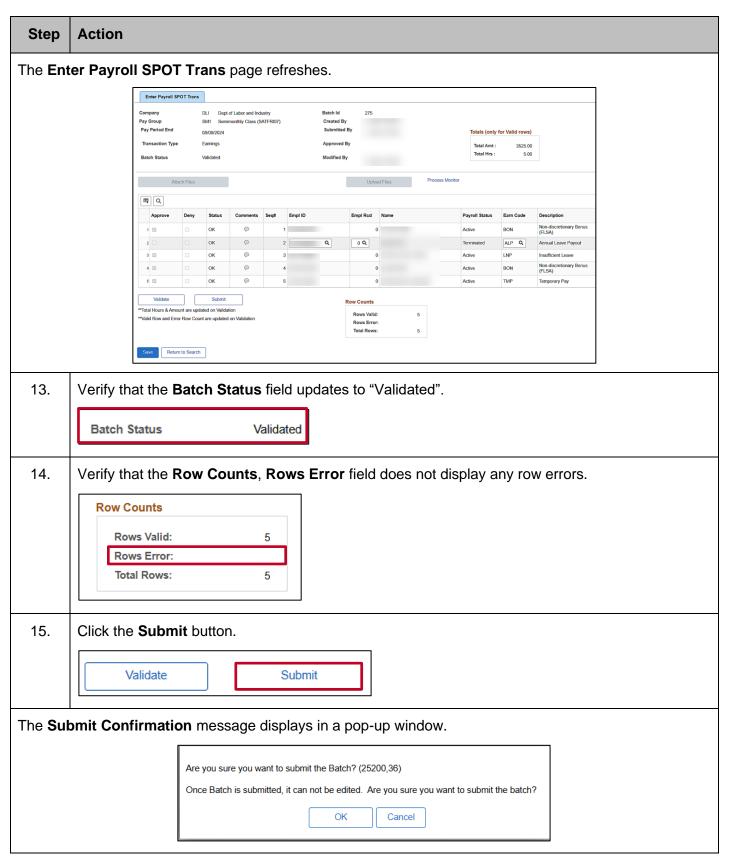

Rev 3/1/2025 Page 77 of 108

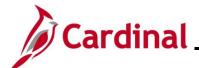

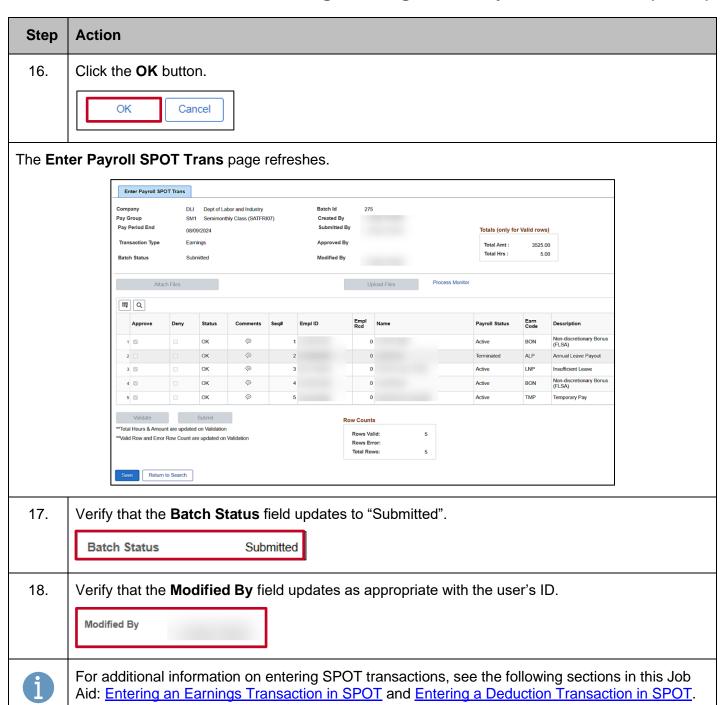

Rev 3/1/2025 Page 78 of 108

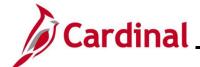

### **Monitoring SPOT Transactions**

There are two key SPOT tools to help monitor transactions:

- SPOT Online Query (V\_PY\_SPOT\_TRANS\_RPT) This query provides the status information for all SPOT batches for a specific pay period. It can be run by Payroll Run ID or a specific date range and can be run for all employees or a specific employee
- SPOT Transactions Not Loaded to Payline Report Batches are loaded to the Paysheet Transaction Table after they are closed. The delivered Paysheet Transaction Process runs according to the operation calendars. This report reflects transactions that are both "Accepted" and "Closed" but do not appear in the employee's paycheck. This report can be accessed using the following path:

NavBar > Menu > Payroll for North America > Payroll Processing USA > Create and Load Paysheets > SPOT Entries Not on Payline

Note: For further information on the SPOT Online Query and SPOT Transaction Not Loaded to Pay lines Report, see the Cardinal HCM Payroll Reports Catalog located on the Cardinal website under Resources.

Rev 3/1/2025 Page 79 of 108

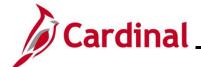

#### **Reviewing Employee Paycheck Information**

There are two key pages that can be accessed to view employee's paycheck information:

• The Review Paycheck Page provides details regarding an employee's earnings, deductions, and taxes. See the Job Aid titled PY381\_Overview of the Review Paycheck Page. This Job Aid can be found on the Cardinal website in Job Aids under Learning. Access this page using the following path:

NavBar > Menu > Payroll for North America > Payroll Processing USA > Produce Payroll > Review Paycheck

• The **View Self Service Paycheck** page allows Payroll Administrators to see the employee's self-service view of the paycheck. Access this page using the following path:

NavBar > Menu > Payroll for North America > Payroll Processing USA > Produce Payroll > Review Self Service Paycheck

Rev 3/1/2025 Page 80 of 108

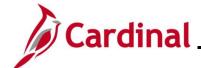

#### **SPOT Scenarios**

This section reviews various scenarios regarding how to enter specific transactions into SPOT. Each scenario will show how to enter the transaction into SPOT and how it displays on the **Review Paycheck** page.

### **Entering Pay Docking (LNP)**

In this scenario, 8 hours of pay docking are being entered for an employee in the current payroll (pay period ending 04/09/2021).

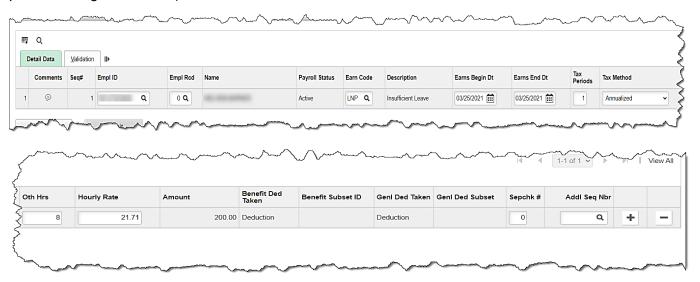

- 1. Enter/select the following:
  - Empl ID
  - Empl Rcd: Defaults to "0". Update if necessary
  - Earn Code: "LNP"
  - Earns Begin Dt: enter the begin date of the period the employee is being docked
  - Earns End Dt: enter the end date of the period the employee is being docked
     Note: If the pay docking is for a prior period, the employee must have regular pay in that period for the LNP to process. If the employee does not have regular pay, process the LNP in the current period
  - Oth Hrs: enter the hours to be docked (in this scenario 8)
  - Hourly Rate: Enter the hourly rate for the period
- 2. Validate and submit the batch for approval.

Rev 3/1/2025 Page 81 of 108

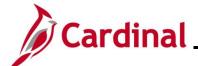

### Review Paycheck Page - Pay Docking (LNP)

In the **Other Earnings** section of the **Review Paycheck** page, view the SPOT transaction that processed for the employee.

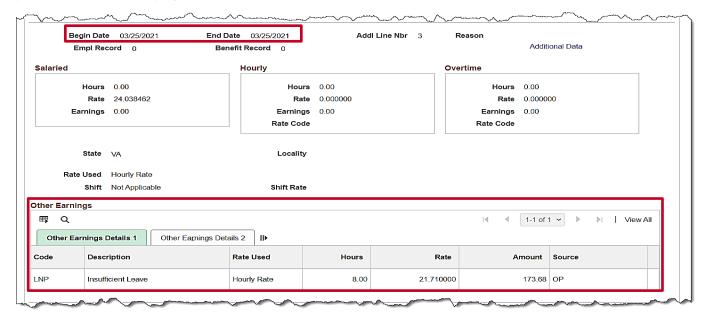

The LNP displays in the **Other Earnings** section for the specific period that it was entered in SPOT.

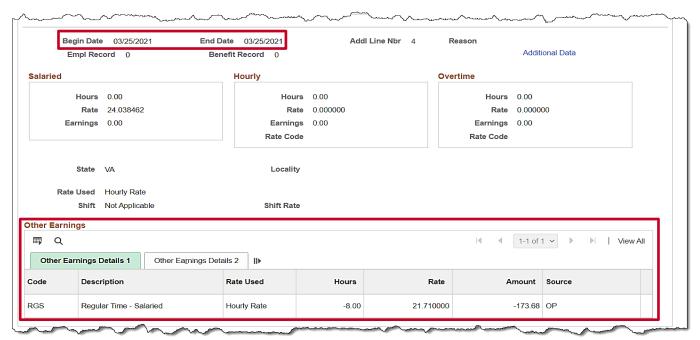

A second line for **Regular Time – Salaried** (RGS) is automatically created by Cardinal during the SPOT Load Process for LNP.

Rev 3/1/2025 Page 82 of 108

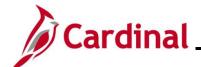

### Entering Adjustments to Regular Pay - Hire or Terminated Mid Pay Period

If an employee is hired/terminated in the middle of the pay period, a reduction of regular pay may be necessary. When an employee is hired or terminated within the pay period, the system calculates partial pay based on an annualized hourly rate and not the pay period hourly rate.

Payroll Administrators will need to calculate what the employee is due using the pay period hourly rate and enter the adjustment in SPOT.

In this scenario, an employee terminates in the middle of the pay period (11/1).

- The system will calculate the partial pay from 10/25 10/31 that is due to the employee at an annualized hourly rate
- Payroll will need to calculate the amount due using the pay period hourly rate and then enter the adjustment in SPOT
- For this scenario, the employee needs to have a pay reduction of \$41.25

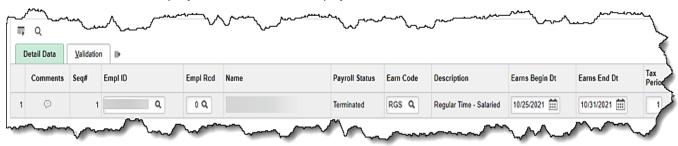

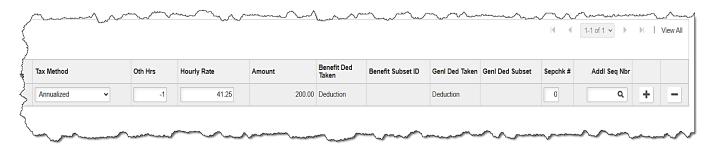

- 1. Enter the following:
  - Empl ID
  - **Empl Rcd**: Defaults to "0". Update if necessary
  - Earn Code: "RGS"
  - Earns Begin Dt: enter the begin date of the period in which the termination occurred
  - Earns End Dt: enter the employee's last day worked
  - Oth Hrs: enter "-1"
  - Hourly Rate: Enter the amount of pay to be reduced ("41.25" for this scenario)
- 2. Validate and submit the batch for approval.

Rev 3/1/2025 Page 83 of 108

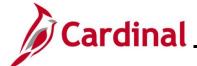

### Review Paycheck Page - Entering Adjustments to Reg Pay (Hired/Termed Mid Pay Period)

In the **Other Earnings** section of the **Review Paycheck** page, users are able to view the SPOT transaction that processed for the employee.

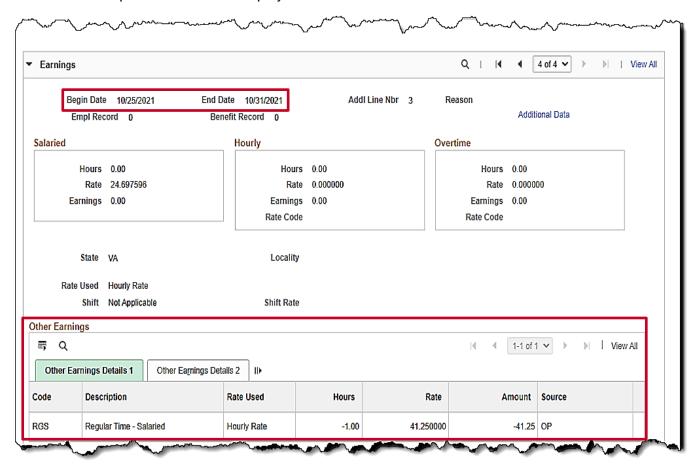

Rev 3/1/2025 Page 84 of 108

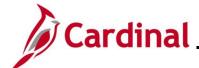

### Entering Adjustments to Regular Pay - Change in Compensation from Prior Period

If an employee has a change in compensation, an addition to regular pay may be necessary.

When an employee receives an increase to their regular pay rate in the prior period, the Payroll Administrator will calculate the amount of the increase and enter it into SPOT.

In this scenario, the current pay period is 3/25 - 4/9/2021. The increase is \$1 an hour based on 88 hours in the prior pay period, 3/10 - 3/24/2021. The prior dates will need to be entered in the **Earns Begin Dt** and **Earns End Dt** fields.

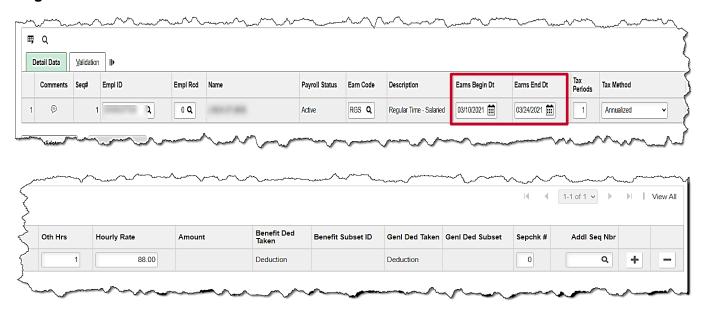

- 1. Enter the following:
  - Empl ID
  - **Empl Rcd**: Defaults to "0". Update if necessary
  - Earn Code: "RGS"
  - Earns Begin Dt: enter the begin date of the prior pay period
  - Earns End Dt: enter the end date of the prior pay period
  - Oth Hrs: enter "1"
  - Hourly Rate: Enter the amount of pay to be added for the employee based on the calculation
- 2. Validate and submit the batch for approval.

Rev 3/1/2025 Page 85 of 108

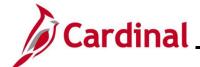

### Review Paycheck Page - Change in Compensation for Prior Pay Period

In the **Other Earnings** section of the **Review Paycheck** page, users are able to view the SPOT transaction that processed for the employee.

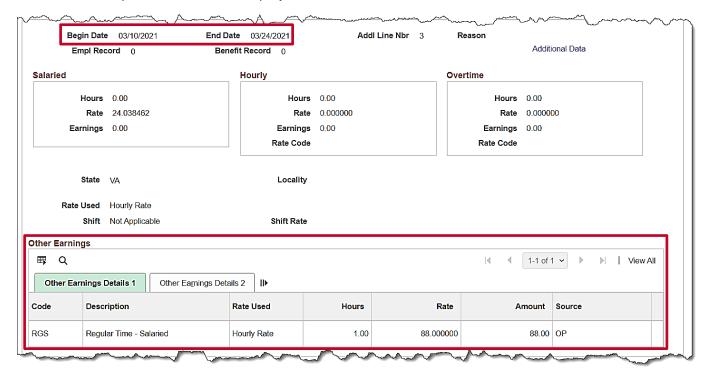

Rev 3/1/2025 Page 86 of 108

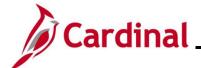

### **Entering a Separate Check – Bonus Payment with One-Time Deferrals**

When an employee receives earnings to be paid on a separate check, the Payroll Administrator will need to enter the SPOT Earnings transaction and update the **Sepchk#** field default value from "0" to "1". If there are deductions that will need to be taken from the separate check, then a SPOT Deduction transaction will need to be entered (after the SPOT Earnings) and the **Sepchk#** field will need to be updated from "0" to "1" to ensure that the deductions are taken from the corresponding separate check.

**Note**: If there is more than one separate check with a deduction transaction, enter the next value ("2", "3", etc.) and make sure the deduction separate check corresponds ("2", "3", etc.).

In this scenario, the employee is receiving a bonus of \$5,000 for the pay period and deductions will be overridden to take out an additional VRS Retirement amount of \$2,500.

#### **SPOT Earnings Batch**

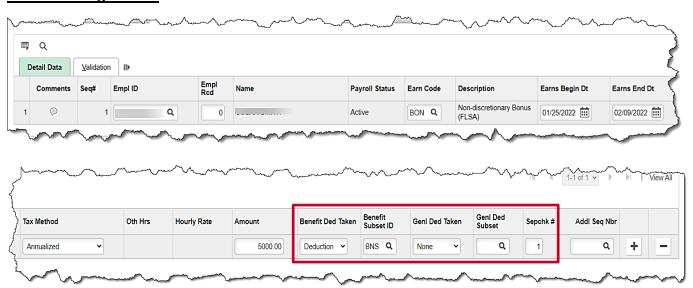

- 1. First, enter the SPOT Earnings batch for the Bonus (\$5,000) and change the **Sepchk#** field value from "0" to "1". This will open the **Benefit Ded Taken** and **Genl Ded Taken** fields.
- 2. Make the appropriate adjustments to the **Benefit Ded Taken** and **GenI Ded Taken** fields. For this scenario the following are selected:

Benefit Ded Taken: "Subset"

Benefit Subset ID: "BNS"

GenI Ded Taken: "None" (no general deductions will come out of this check)

Genl Ded Subset: Leave blank

Rev 3/1/2025 Page 87 of 108

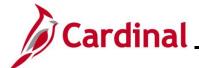

### **SPOT Deduction Batch**

Next, enter the SPOT Deduction batch to take the additional \$2500 from the Bonus.

**Note**: This would work the same way for other deductions such as deferred compensation.

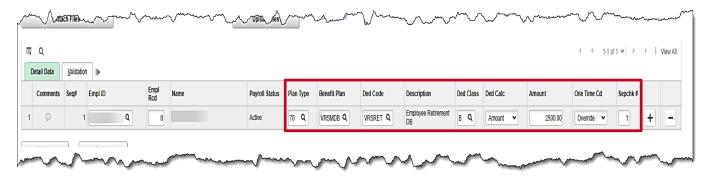

- 1. Enter the same employee that was entered on the earnings batch.
- 2. Select the appropriate:
  - Plan Type
  - Benefit Plan
  - Ded Code
  - Ded Class
  - Ded Calc
  - **Amount** for the override (for this scenario \$2500)
- 3. In the One Time Cd field, select the "Override" option.
- 4. In the **Sepchk#** field, update from "0" to "1" to ensure that the deduction override is coming out of the correct check.

Rev 3/1/2025 Page 88 of 108

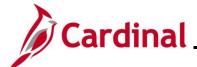

### Review Paycheck Page - Bonus Payment with One-Time Deferrals

In the **Other Earnings** section of the **Review Paycheck** page, users are able to view the SPOT Bonus transaction on the **Paycheck Earnings** tab that processed for the employee on a Separate Check.

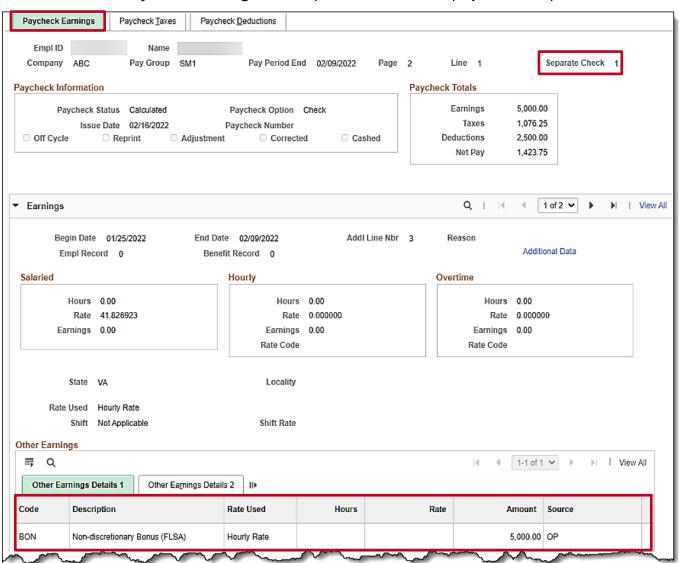

Rev 3/1/2025 Page 89 of 108

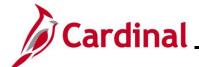

On the **Paycheck Deductions** tab, users can view the deferred compensation amount (\$2500) coming out on the separate check under the **Deductions** section.

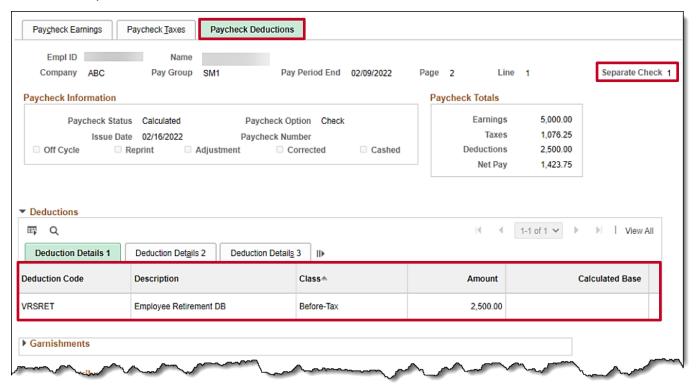

Rev 3/1/2025 Page 90 of 108

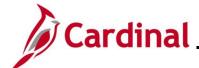

#### **Deceased Pay**

All deceased pay is paid through the AP Expense Module. Payroll Administrators will need to calculate the gross to net pay to include the FICA tax deduction. Be sure to account for rounding differences and any funds due to the agency from the employee (i.e., medical, VSELP). The Net Pay amount requested from AP should be paid to the Employee's Estate.

- When the payment is <u>not</u> processed in the same year that the employee deceased, there is no further action in Cardinal Payroll
- When the payment is processed in the same year that the employee deceased, SPOT transactions must be processed for W2 reporting through Cardinal

#### **SPOT Earnings Batch:**

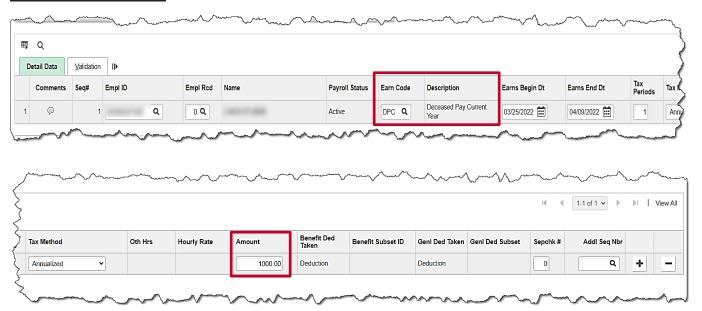

- 1. Enter the deceased employee's Employee ID.
- 2. Enter the earnings code "DPC" (Deceased Pay/Current Year).

Note: This earnings code is subject to FICA taxes only.

- 3. The Amount should be a sum of all earnings types owed to the deceased employee. For this scenario, the amount is "1000.00".
- 4. Enter the current pay period dates in the Earns Begin Dt and Earns End Dt fields.

Rev 3/1/2025 Page 91 of 108

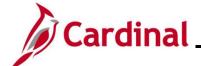

### **SPOT Deduction Batch:**

When entering the SPOT Deduction batch, determine if the employee has any additional deductions outside of the **Due Agency** that need to be deducted.

#### **Example A:**

The screenshot below is an example of the **SPOT Deduction** page with the **Due Agency** deduction only.

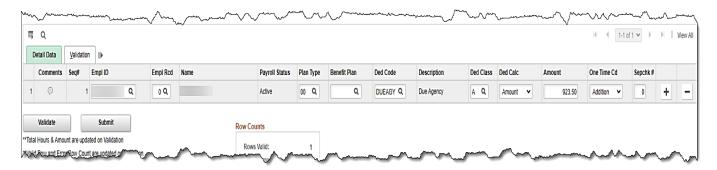

Enter the amount paid out to the employee's estate minus any taxes

Note: The result is a ZERO NET PAY check.

#### Example B:

The screenshot below is an example of the **SPOT Deduction** page with an additional before tax medical deduction.

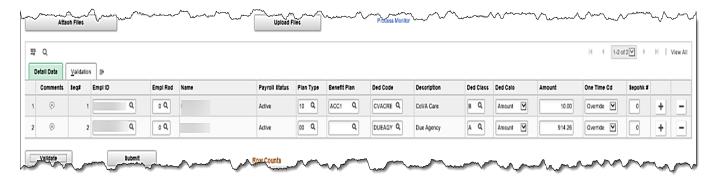

- Enter any deductions due to the agency by the employee using the appropriate deduction code. In this scenario a medical deduction of "10.00"
- The net pay amount processed in AP should be entered using the "DUEAGY" deduction code. This prevents the employee's estate from being overpaid

**Note**: The result is a ZERO NET PAY check.

Rev 3/1/2025 Page 92 of 108

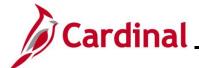

### Review Paycheck Page with Due Agency Deduction - Deceased Pay

On the **Paycheck Earnings** tab in the **Other Earnings** section of the page, users are able to view the SPOT Earnings Transaction for the deceased pay (\$1,000 for this scenario).

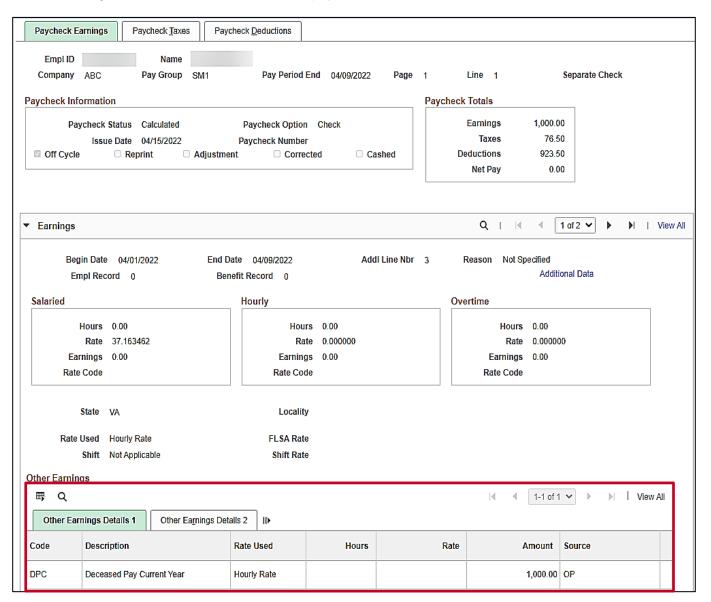

Rev 3/1/2025 Page 93 of 108

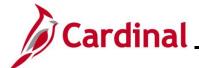

### Review Paycheck Page with Due Agency Deduction - Deceased Pay (continued)

On the **Paycheck Taxes** tab, users are able to view the taxes that were deducted from the deceased pay. When there are no deductions, the **Taxable Gross** equals the deceased pay amount (\$1,000 for this scenario).

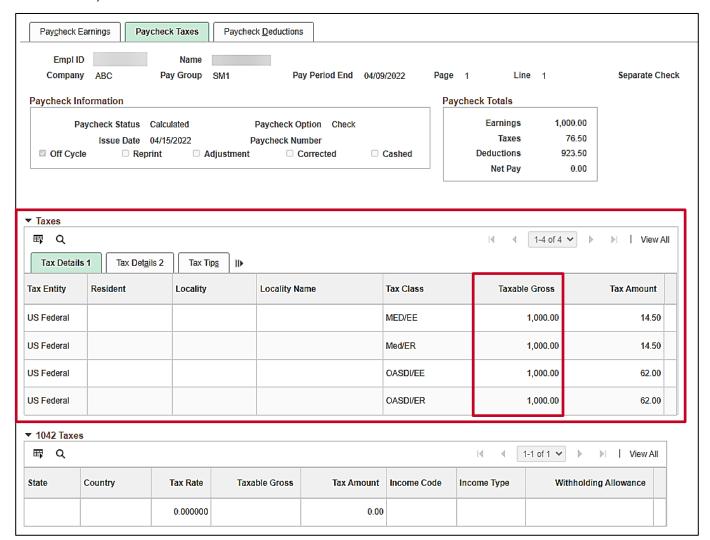

Rev 3/1/2025 Page 94 of 108

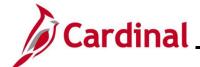

### Review Paycheck Page with Due Agency Deduction - Deceased Pay (continued)

On the **Paycheck Deductions** tab, in the **Deductions** section of the page, users are able to view the **Due Agency** amount that was entered in the SPOT Deduction batch.

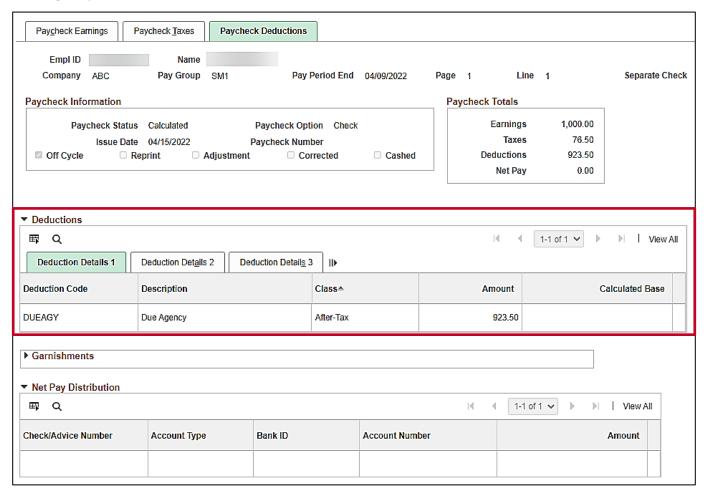

Rev 3/1/2025 Page 95 of 108

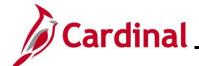

### Review Paycheck Page with Additional Before-Tax Medical Deduction

On the **Paycheck Earnings** tab in the **Other Earnings** section of the page, users are able to view the SPOT Earnings Transaction for deceased pay (\$1,000 for this scenario).

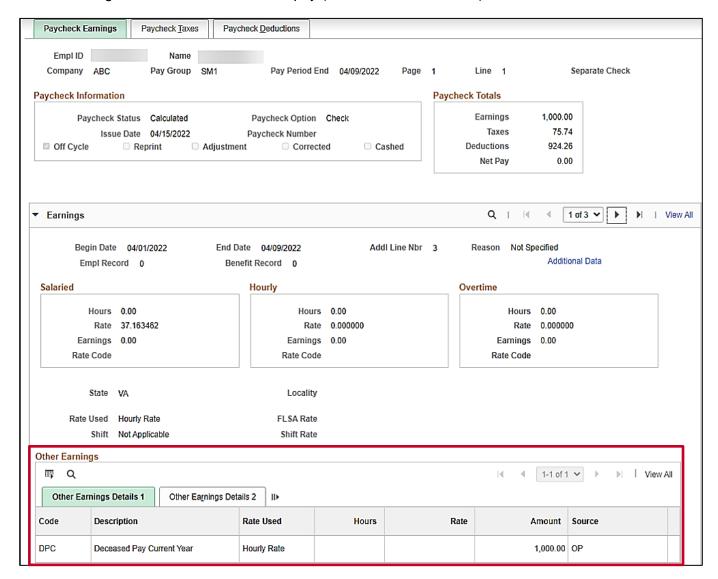

Rev 3/1/2025 Page 96 of 108

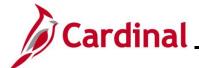

### Review Paycheck Page with Additional Before-Tax Medical Deduction (continued)

On the Paycheck Taxes tab, users can view the taxes that were deducted from the deceased pay.

**Note**: The **Taxable Gross** for FICA taxes were reduced due to the before tax medical. If there were no before tax medical deductions, the **Taxable Gross** would equal the deceased pay amount.

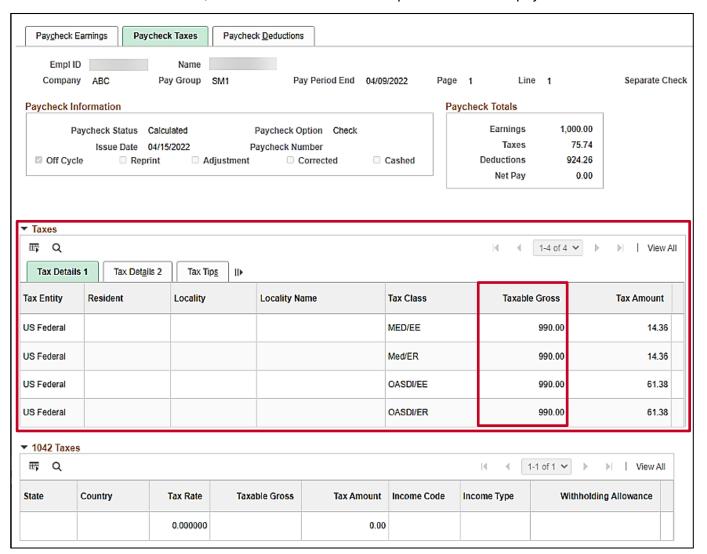

Rev 3/1/2025 Page 97 of 108

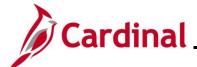

### Review Paycheck Page with Additional Before-Tax Medical Deduction (continued)

On the **Paycheck Deductions** tab, in the **Deductions** section of the page, users are able to view the deductions that were entered in SPOT Deduction batch.

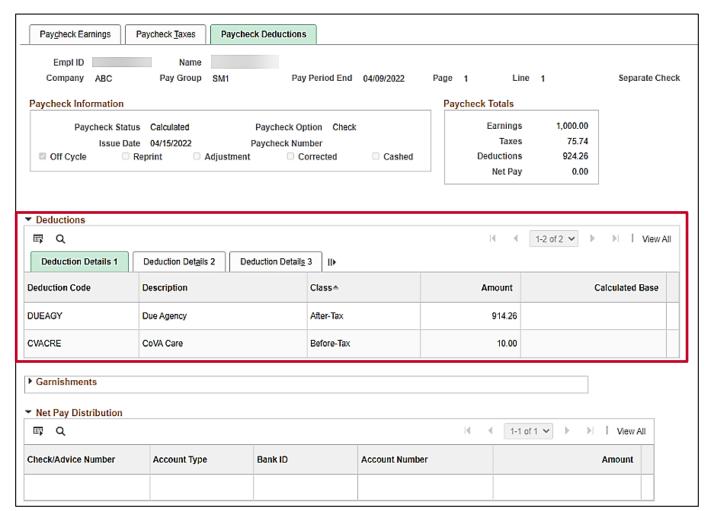

Rev 3/1/2025 Page 98 of 108

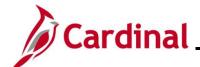

### **Adjusting VRS Retirement Benefit Deductions**

Adjustments to the VRS Retirement Benefit Deductions may be needed for scenarios such as when an employee terminates in the middle of the month, or a retro pay rate change has been made. The adjustment can be made with a one-time override on the "VRS" Earnings Code or the impacted Retirement Benefit Deductions. How the adjustment is entered will depend on whether the employee is enrolled in the Retirement Plan.

### **Employee Enrolled in the Retirement Plan**

- When the employee is enrolled in the Retirement Plan, the "VRS" Earnings Code (VRS Contribution Base) can be entered as a SPOT Earnings batch
- Enter the appropriate amount as a positive number to add to the amount already established as an Additional Pay or a negative number to reduce the amount. The impacted retirement benefit deductions will adjust based on the transaction that is keyed

For this scenario, the pay period is 5/25 - 6/09 and the employee is terminating on 6/09 (employee worked through 6/9 and term date is 6/10). The VRS contribution base will need to be increased.

### **Additional Pay Page**

Navigate to this page using the following path:

NavBar > Menu > Payroll for North America > Employee Pay Data USA > Create Additional Pay

This page shows the VRS Contribution Base for the employee.

|                           | Employee                  |           | Empl ID                  | E             | mpl Record    | 0           |  |
|---------------------------|---------------------------|-----------|--------------------------|---------------|---------------|-------------|--|
| dditional Pay             |                           |           | Fir                      | nd   View All | First 4 2     | of 2 🕟 Las  |  |
|                           | *Earnings Code VRS        | Q VRS Con | tribution Base           |               |               | +           |  |
| ffective Dat              | te                        |           | Find                     | View All      | First (1) 1 o | of 1 🕑 Last |  |
|                           | Effective Date 05/01/2021 |           |                          |               |               | + -         |  |
| Payment De                | etails                    |           | Find                     | View All      | First 4 1 of  | 1 🕑 Last    |  |
|                           | *Addl Seq Nbr             | 1         | End Date                 |               | Ħ             | + -         |  |
|                           | Rate Code                 | Q         | Reason Not               | Specified     |               | ~           |  |
|                           | Earnings \$2              | 500.00    |                          |               |               |             |  |
|                           | Hours                     |           | Hourly Rate              |               |               |             |  |
| Goal Amount Sep Check Nbr |                           |           | Goal Balance             |               |               |             |  |
|                           |                           |           | ☐ Disable Direct Deposit |               |               |             |  |
| ✓ OK to Pay               |                           |           | ☐ Prorate Additional Pay |               |               |             |  |
| Applies To                | Pay Periods               |           |                          |               |               |             |  |
| ✓ First                   | ✓ Second                  | ☐ Third   | Fourth                   | Fif           | th            |             |  |
| ▶ Job Inf                 | ormation                  |           |                          |               |               |             |  |

Rev 3/1/2025 Page 99 of 108

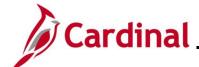

#### **Retirement Plan Page**

The Retirement Plans page displays the plan type and indicates whether it is still Active or not.

### NavBar > Menu > Benefits > Enroll in Benefits > Retirement Plans

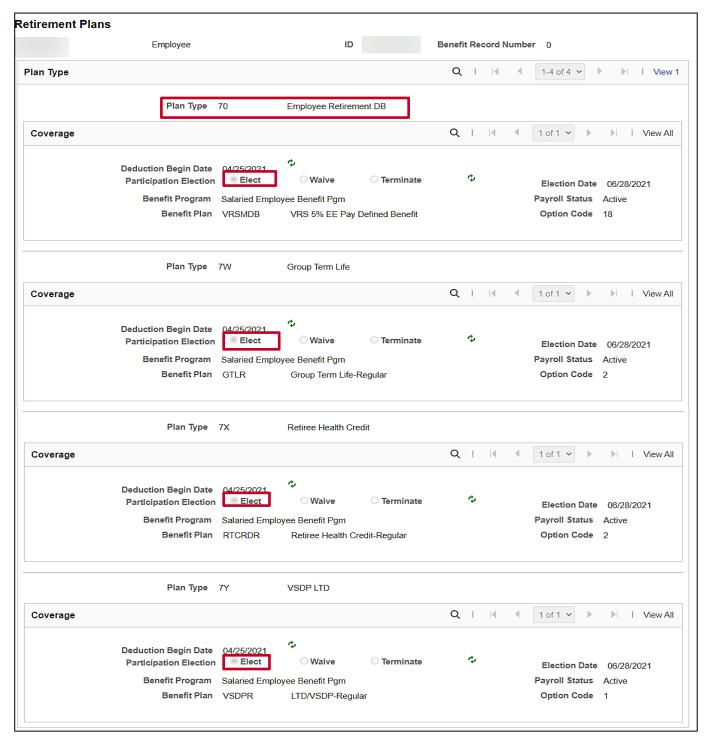

Rev 3/1/2025 Page 100 of 108

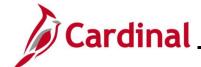

### **SPOT Earnings Batch**

Once the contribution base is determined and the active plan has been verified, enter the SPOT batch.

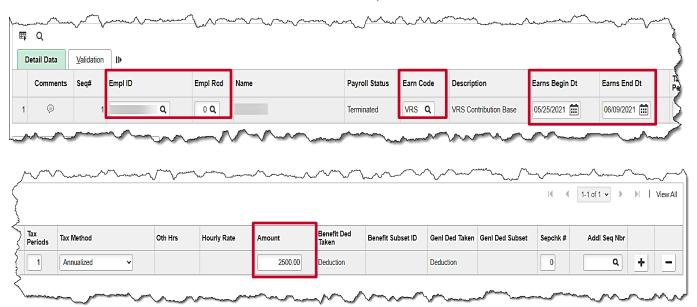

- 1. Enter the **Empl ID** and **Empl Rcd**.
- 2. Enter the earning code "VRS" (VRS Contribution Base).
- 3. Enter the days worked in the current pay period in the **Earns Begin Dt** and **Earns End Dt** fields (5/25 6/9 in this scenario).
- 4. Enter the amount for the VRS Contribution Base pay period amount (from the **Additional Pay** page). This will double the contribution for the month.

5. Validate and submit the batch.

Rev 3/1/2025 Page 101 of 108

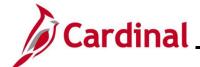

### Review Paycheck Page - Employee Enrolled in in the Retirement Plan

### Prior to VRS Adjustments

The screenshots below show the **Special Accumulators** section of the **Paycheck Earnings** tab and the **Deductions** section of the **Paycheck Deductions** tab. On these tabs, users are able to view the VRS deductions. These screenshots show how it displays prior to VRS Adjustments.

For more information, see the Job Aid titled **PY381\_General and Benefit Deductions** located on the Cardinal Website in **Job Aids** under **Learning**.

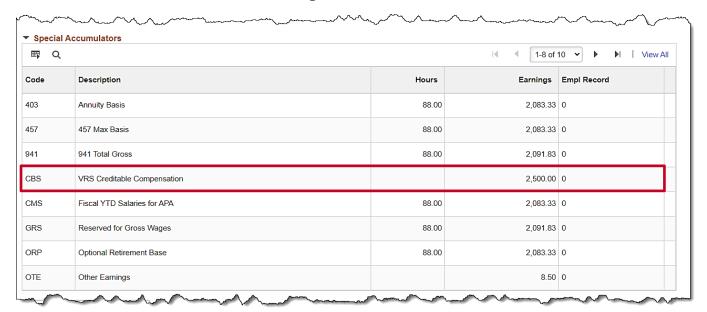

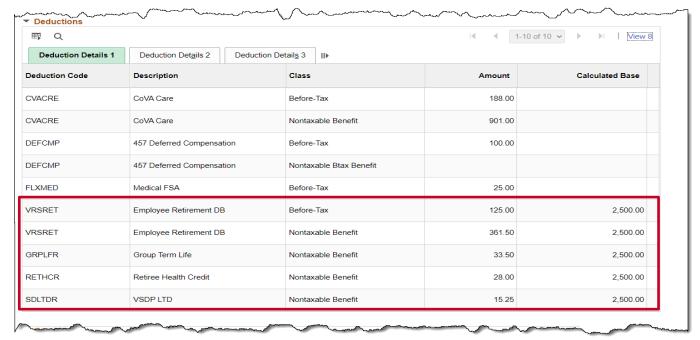

Rev 3/1/2025 Page 102 of 108

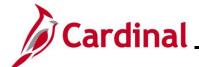

### **Paycheck Deductions after SPOT Adjustments**

On the **Paycheck Earnings** tab, in the **Other Earnings** section of the page, users are able to view the VRS contribution base amount that was entered in SPOT.

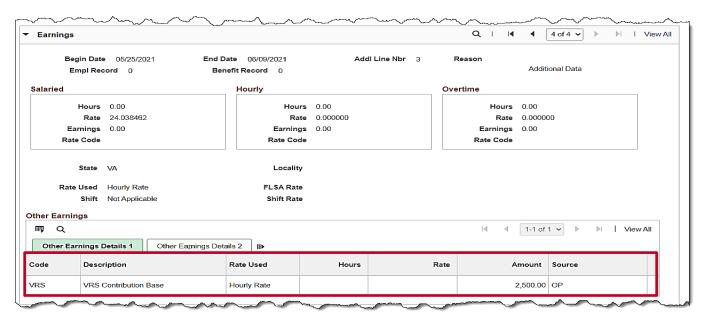

Rev 3/1/2025 Page 103 of 108

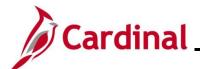

The screenshots below show the **Special Accumulators** section of the **Paycheck Earnings** tab and the **Deductions** section of the **Paycheck Deductions** tab. On these tabs, users are able to view the VRS deductions. These screenshots show how it displays after VRS Adjustments.

| <b>■</b> Q |                             |       |          |             |  |
|------------|-----------------------------|-------|----------|-------------|--|
| Code       | Description                 | Hours | Earnings | Empl Record |  |
| 403        | Annuity Basis               | 96.00 | 2,083.33 | 0           |  |
| 457        | 457 Max Basis               | 96.00 | 2,083.33 | 0           |  |
| 941        | 941 Total Gross             | 96.00 | 2,091.83 | 0           |  |
| CBS        | VRS Creditable Compensation |       | 5,000.00 | 0           |  |
| CMS        | Fiscal YTD Salaries for APA | 88.00 | 2,083.33 | 0           |  |
| GRS        | Reserved for Gross Wages    | 88.00 | 2,091.83 | 0           |  |
| ORP        | Optional Retirement Base    | 96.00 | 2,083.33 | 0           |  |
| OTE        | Other Earnings              |       | 8.50     | 0           |  |

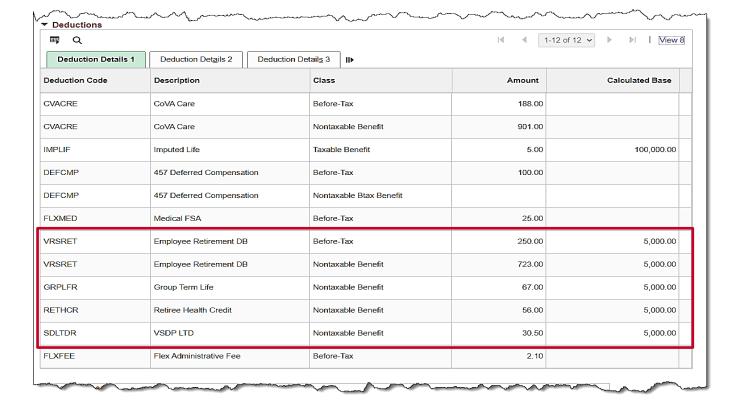

Rev 3/1/2025 Page 104 of 108

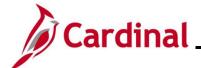

### **Employee Not Enrolled in the Retirement Plan**

When an employee has been terminated and no longer enrolled in the retirement plan, the user will need to enter a SPOT Deduction batch to override the impacted retirement benefit deductions. Navigate to the **Retirement Plans** or **Saving Plans** pages to see this information using the following paths:

### NavBar > Menu > Benefits > Enroll in Benefits > Retirement Plans

### NavBar > Menu > Benefits > Enroll in Benefits > Savings Plans

The screenshot below is an example of a prior paycheck showing the VRS retirement deductions and the amount that will be used for the SPOT entries.

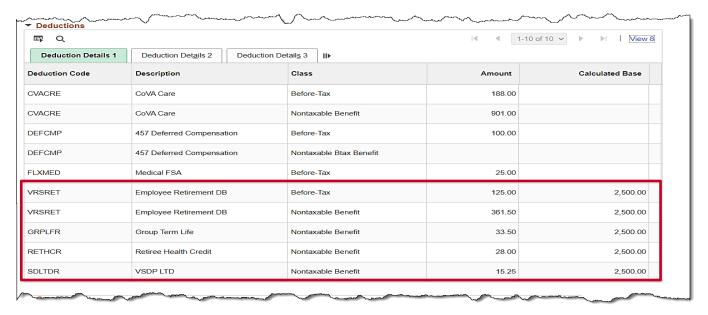

Rev 3/1/2025 Page 105 of 108

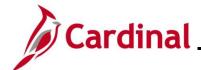

### **SPOT Deduction Page**

Once the amounts are obtained, enter the VRS retirement deductions in SPOT.

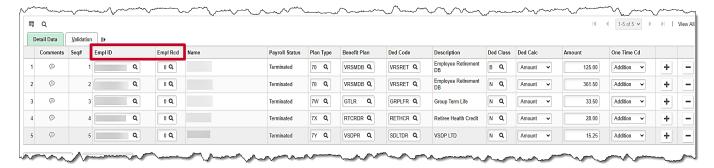

- 1. Enter the **Empl ID** and **Empl Rcd**.
- 2. Enter the appropriate retirement benefit deductions.
- 3. The amount entered in this example is the prior pay period amount.
- 4. Select "Addition" for the **One Time Cd**.

**Note**: Use the Override Code as applicable. In that case, enter the total amount that would need to be deducted from the pay.

- 5. Repeat steps 1-4 until all VRS retirement deductions have been entered.
- 6. Validate and submit the Batch.

Rev 3/1/2025 Page 106 of 108

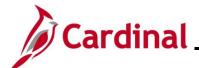

#### **SPOT Entry for an Additional Pay**

When entering a SPOT transaction for an additional pay, the user must select the appropriate sequence number.

In this scenario, an adjustment to Temporary pay must be entered. The employee is owed \$100 because the effective date was entered incorrectly.

### **Additional Pay Page**

Navigate to this page using the following path:

### NavBar > Menu > Payroll for North America > Employee Pay Data USA > Create Additional Pay

This page shows the Temp pay which should have had an effective date of "03/10/2023".

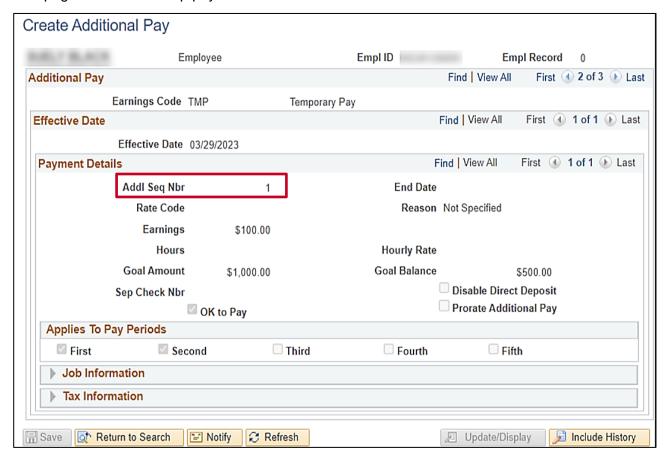

Rev 3/1/2025 Page 107 of 108

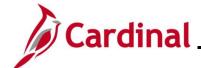

### **SPOT Earnings Batch**

In order for the **Goal Amount** field to update on the **Additional Pay** record there must be a matching additional sequence number in SPOT.

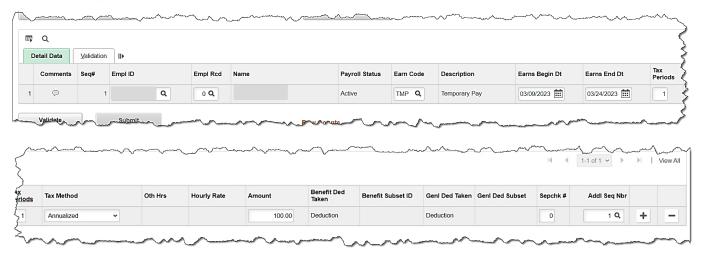

- 7. Enter/select the following:
  - Enter the Empl ID
  - Empl Rcd: Defaults to "0". Update as needed
  - **Earn Code**: select the appropriate code. "TMP" for this scenario
  - Earns Begin Date: enter the begin date of the period when the temporary pay should have started
  - Earns End Dt: enter the end date of the period
  - Amount: Enter the amount for the temporary pay owed to the employee
  - Add'l Seq Nbr: Enter the additional sequence number associated with the temporary pay
- 8. Validate and submit the batch for approval.

Rev 3/1/2025 Page 108 of 108